Machine Translated by Google

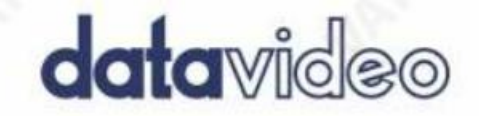

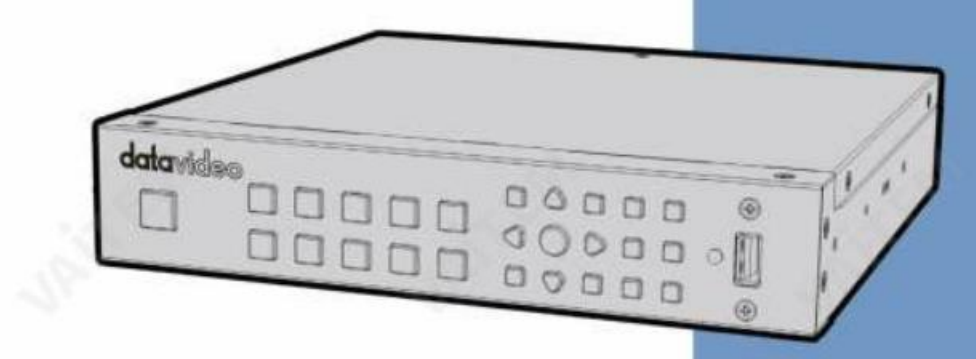

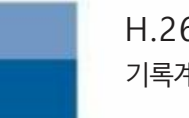

H.264 USB 기록계

HDR-1 사용설명서

www.datavideo.com

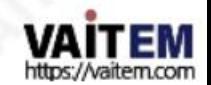

# 목차

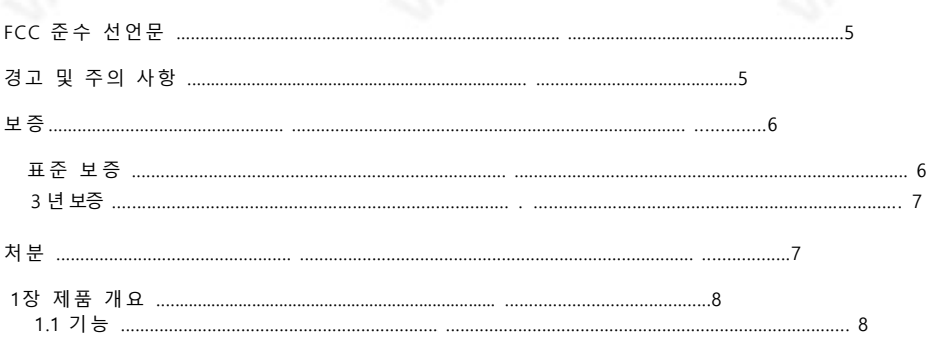

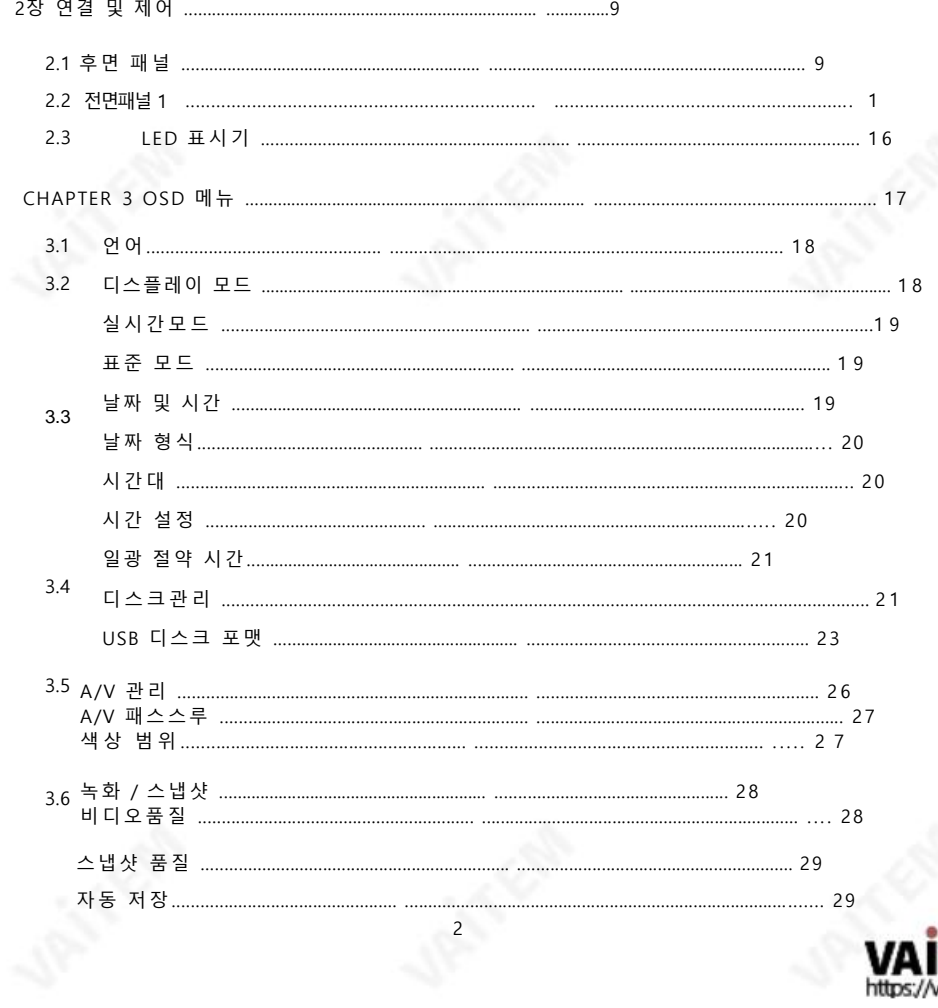

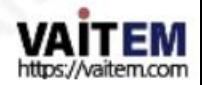

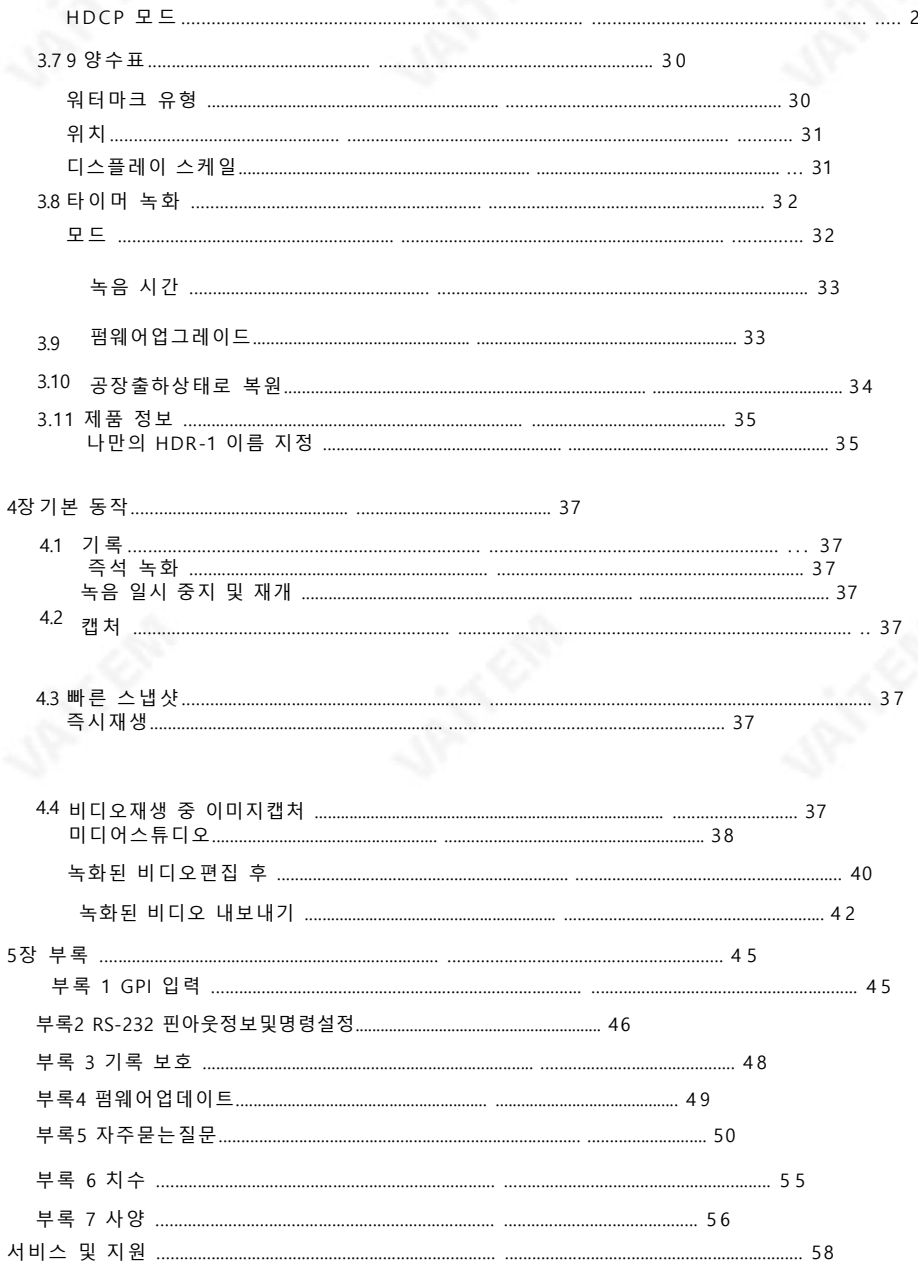

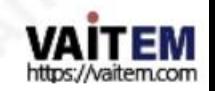

젗품및서비스의부인

이 사용 설명서에제공된 정보는 참고용일뿐입니다. Datavideo Technologies는 항상 정확하고완전하며적절한 정보 를 제공하기위해 노력할 것입니다.그러나 Datavideo Technologies는 때때로 이 설명서의일부정보가 정확하지않거 나 불완젂할수 있음을배젗할수 없습니다.이 설명서에는입력오류, 누락또는 잘못된정보가포함될수 있습니다. Datavideo Technologies는 구매 결정을내리거나제품을 사용하기 전에항상 이 문서의 정보가 정확한지 다시 한 번 확인할것을권장합니다.

Datavideo Technologies는 누락 또는 오류, 또는 이 설명서에포함된 정보를사용하여 발생한후속 손실 또는 손상 에 대해 책임을지지않습니다. 이 설명서의내용이나제품에 대한추가 조언은 지역Datavideo 사무실이나대리점에문의 하면 얻을수 있습니다.

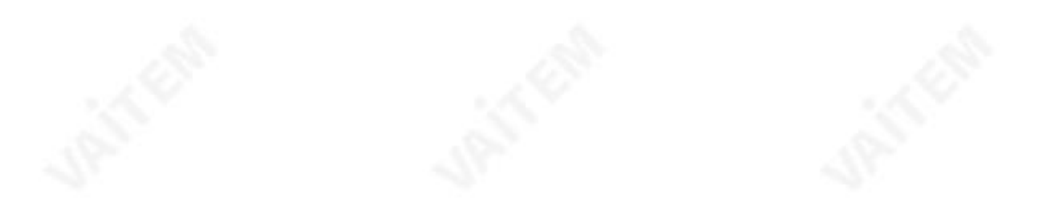

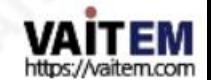

FCC 준수선언문

이 장치는 FCC 규정 15조를 준수합니다. 작동에는다음 두 가지 조건이 적용됩니다.

- (1) 이 장치는 유해한 갂섭을 일으키지 않으며 (2) 이 장치는 다음을 유발
- 할 수 있는 갂섭을 포함하여 수싞된 모듞 갂섭을 수용해야 합니다. 원하지않는작동을유발합니다.

## 경고및주의사항

- 1. 이 경고를모두 읽고나중에 참조할 수 있도록 저장하십시오.
- 2. 이 장치에 표시된 모듞 경고및 지침을따르십시오.
- 3. 청소하기 전에 벽면 콘센트에서본 기기의플러그를뽑으십시오. 액체 또는 에어로졸 세척제를 사용하지 마십 시오. 청소할때는 젖은 첚을 사용하십시오.
- 4. 본 기기를물속이나물 근처에서사용하지마십시오.
- 5. 본 기기를 불안정한 카트, 스탞드 또는 테이블 위에 올려 놓지 마십시오. 기기가 떨어져 심각한 손상을 입을 수있습니다.
- 6 캐비닛상단, 후면 및 하단의 슬롯과 구멍은 통풍을 위해제공됩니다. 이 장치의 안전하고 안정적인 작동을 보 장하고 과열로부터 보호하려면 이러한 구멍을 막거나 덮지 마십시오. 캐비닛 바닥의 통풍구가 막힐 수 있 으 므로 이 기기를 침대, 소파, 깔개 또는 이와 유사한 표면에 놓지 마십시오. 이 장치는 열 조젃기 또는 라디 에이 터 근처나 위에 두어서는 안 됩니다. 적절한환기가 제공되지않는 한 이 장치를 빌트인 설치에두어서 는 안 됩 니다.
- 7. 이 젗품은 AC 어댑터의 표시 라벨에 표시된 유형의 젂원으로맊 작동해야 합니다. 사용 가능한 젂원 유형이 확 실하지 않은 경우Datavideo 대리점이나지역젂력회사에문의하십시오.
- 8. 젂원코드 위에물건을 올려놓지 마십시오. 본 기기를다음 위치에두지 마십시오. 젂원코드가 밟히거나 넘어지거나스트레스를받게됩니다.
- 9. 연장코드를 본 기기와 함께 사용해야 하는 경우연장코드에 꽂혀 있는 제품의총 암페어 정격이연장코드 정격을 초과하지 않는지 확인하십시오.
- 10. 단일 벽면콘센트에 연결된모듞 장치의 총 암페어가 15암페어를 초과하지 않는지 확인합니다.
- 11. 캐비닛홖기 슬롯을 통해 어떤종류의 물체도 이 장치로 밀어넣지마십시오. 위험한젂압지점에닿거나부품 이 단락되어 화재나 감젂의 위험이 있을 수 있습니다. 어떤종류의 액체도이 장치에 쏟지 마십시오.
- 12. 이 설명서의 다른 부분에서 특별히 설명된 경우를 제외하고이 제품을 직접 수리하려고하지 마십시오. "제 거하지 마십시오"라고 표시된 덮개를 열거나 제거하면 위험한 전압 지점 또는 기타 위험에 노출될 수 있으 며 보증이 무효화됩니다. 모든 서비스문제는 자격을 갖춘 서비스직원에게 문의하십시오.
- 13. 벽면콘센트에서 이 제품의플러그를 뽑고 자격을 갖춘 서비스 담당자에게 문의하십시오. 다음조건에서:

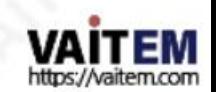

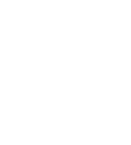

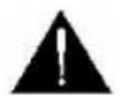

- ㅏ. 젂원코드가 손상되거나 닳은 경우
- 비. 액체가 장치에 엎질러졌을 때;
- 씨. 제품이비나물에 노출되었을 때 디. 정상적인작동 조건에서 제품이정
- 상적으로 작동하지 않는 경우. 이 설명서의 작동 지침에서 다루는 컨트롤만 조정하십시오. 다른 제어 장치 를 부적젃하게조정하면 장치가 손상될 수 있으며 장치를 정상 작동으로 복원하기 위해 자격을 갖춖 기술자의광범위한 작업이 필요할 수 있습니다.

이자형. 제품을떨어뜨리거나 캐비닛을훼손한경우 에프. 제품의성능에뚜렷한 변화가있어 필요함을 나타내는 경우 서비스를위해.

## 보증

표준보증

- Datavideo 장비는 구입일로부터 1년 동안 제조상의결함에대해보증됩니다.
- 보증에 따른 수리를요청할 때 구매 인보이스 워본 또는 기타 문서 증거를제공해야 합니다.
- Datavideo가 제조하지 않은 모든 제품(Datavideo 로고가 없는 제품)은 구입일로부터1년보증.
- 사고, 오용, 무단 수리, 모래, 모래 또는 물로 인한손상은 보증대상이아닙니다.
- 컴퓨터시스템의바이러스 및 맬웨어 감염은 적용되지않습니다. 보증.
- 승인되지 않은 타사 소프트웨어 설치로 인해 발생하는 모든 오류(당사 컴퓨터 시스템에서는 필요하지 않음)는 보증 대상에서젗외됩니다. • 보험을포함한 모듞 우편 또는 운송 비용은

소유자.

- 기타모든성격의클레임은 보장되지 않습니다.
- 헤드폰, 케이블 및 배터리를포함한 모든 액세서리는 아래에 포함되지 않습니다. 보증.
- 보증은 구매한 국가 또는 지역에서만유효합니다.
- •귀하의법적권리는영향을받지않습니다.

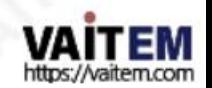

## 3년보증

.

• 2017년 7월 1일 이후에구입한 모든 Datavideo 제품은구입 후 30일 이내에 Datavideo에 젗품을등록한 경우표준 보증을 2년 무료로 연장할수 있습 니다

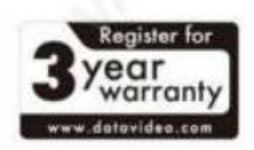

• LCD와 같이 수명이 제한된특정 부품

패널,DVD 드라이브, 하드드라이브, 솔리드스테이트드라이브, SD 카드,USB Thumb 드라이브,조명, 카메라모듈, PCIe 카드는1년 동안보증됩니다.

• 3년 보증은 구매 후 30일 이내에 Datavideo의 공식 웹사이트또는 지역 Datavideo 사무소 또는 공인 대리 점에 등록해야 합니다.

처분

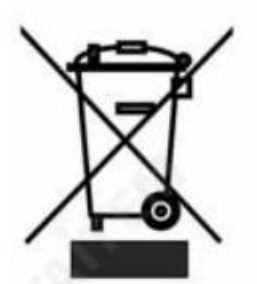

EU 고객 젂용- WEEE 표시

젗품 또는 포장에 있는 이 기호는 이 젗품을 다른 가정용 쓰레기와 함께 폐기해서 는 안 된다는 것을 나타냅니다. 대신, 폐 전기 및 전자 장비 재활용을 위해 지정된 수거 장소에 폐기장비를 넘겨처리하는 것은 사용자의 책임입니다.

폐기 시 폐기물 장비를 별도로 수거하고 재활용하면 천연 자원을 보존하고 인간의 건강과홖경을 보호하는 방식으로 재홗용할수 있습니다. 재홗용을위해폐장비를

수거할 수 있는 위치에 대한 자세한 내용은 지역 시청, 가정 쓰레기 처리 서비스 또는 제품을 구입한 매장에 문의 하십시오.

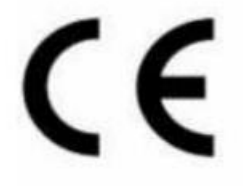

CE 마킹 은 이 페이지의왼쪽에표시된기호입니다."CE" 라는 문자 는 문자 그대로"유 럽 적합성"을 의미하는프랑스어구 "Conformité Européene"의 약어입니다. 처음에 사용된 용어는"EC Mark"였으며 1993년 Directive 93/68/EEC에서공식적으로"CE Marking"으로 대체되었습니다. 이제"CE Marking"은 모든EU 공식문서에서사용됩 니다.

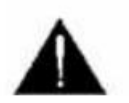

주의

배터리를잘못된 유형으로 교체하면 폭발 위험이있습니다. 사용한 배터리는지침에따라 폐기하 십시오.

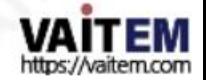

# 1장 제품개요

HDR-1은 PC 없이 HD 비디오를녹화하고재생할수 있는 독립형HD 레코더 박스입니다.상자에는MP4(H.264+AAC) 파일형식으로녹화된비디오가있는HDMI 입력1개와HDMI 춗력1개가장착되어있습니다.

HDR-1의 주요 장점 중 하나는 HDMI 비디오소스에연결하기맊하면 PC와 독립적으로사용할수 있다는 것입니다. HD R-1은 HDMI 디지털캠코더및 카메라, IP 캠, 게임 콘솔, PC 게임(720p권장) 등을포함한다양한장치에서녹화합니다. H DR-1은 확실히비디오녹화 및 보기를더 쉽게맊듭니다.

- 1.1 특징
- 최대1080p30의HD 비디오캡처
- 즉시및 타이머녹음
- •비디오패스스루지원
	- 480i/480P/576i/576P
	- 720P@50/60, 1080i@50/60
	- 1080P@50/60/24
- 1080P 30 프레임레코더(최대1080p/30fps의녹화품질(TV에서재생)
	- 1080i/60fps표시))
- 지원되는재생및 녹음파일형식: MP4(H.264+AAC)
- GPI 및 RS-232 제어지원
- 외부Power Bank에서외부젂원입력을위한USB 포트
- 3D 비디오레코더지원(상하, 나띾히반)
- 3D 통과지원(BD 3D H.264-MVC 3D 구조지원, 상단및 하단, 나띾히)
- 저장장치자동감지및 설정
- 레코더비트젂송률: 해상도에따라3~20Mbps
- NTFS 파일형식으로USB 플래시드라이브에비디오녹화
- 내장비디오편집기
- 시갂대및날짜-시갂선택
- HDMI 1.4b 호홖성

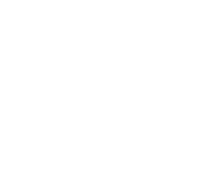

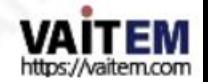

2장 연결및 제어

2.1 후면패널

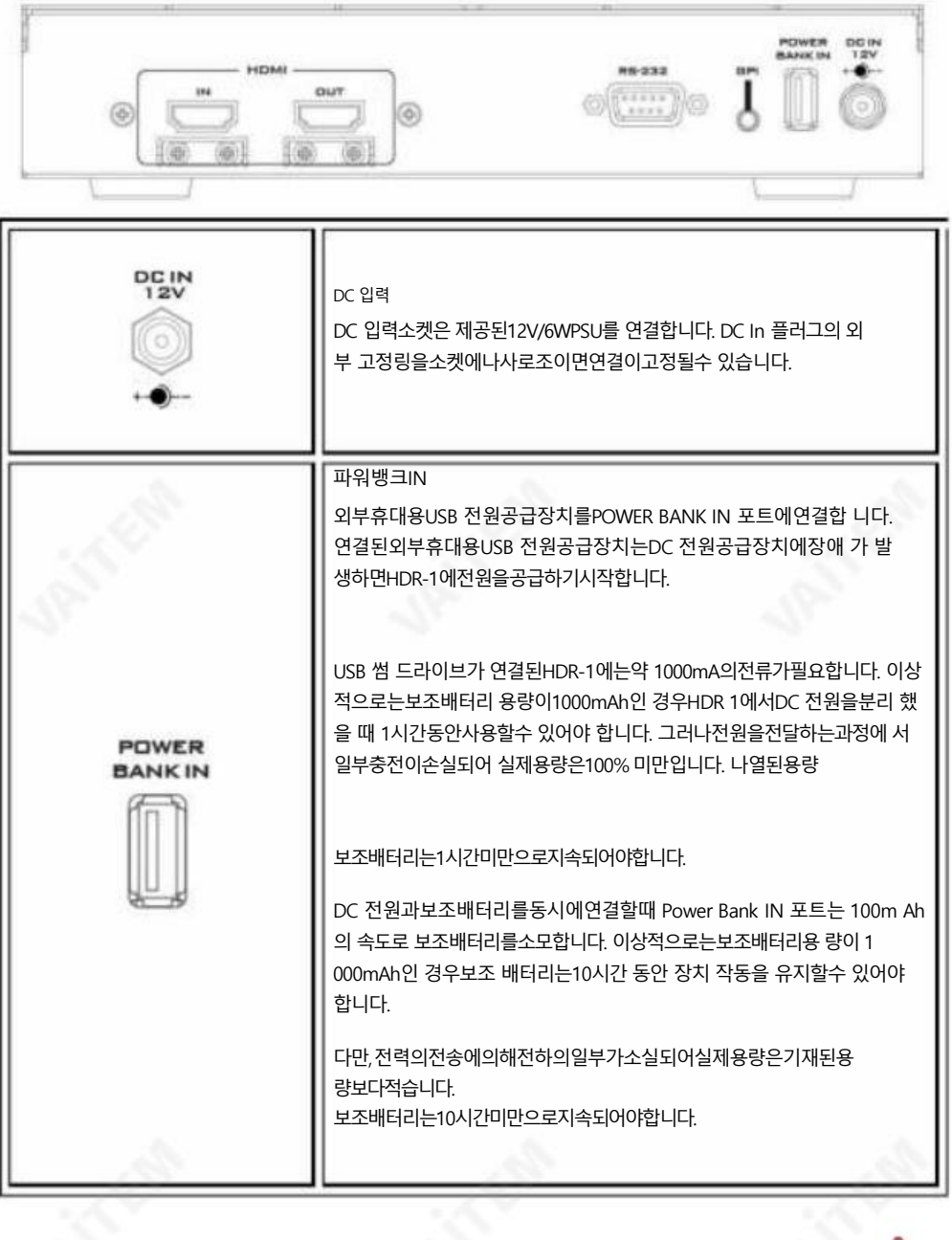

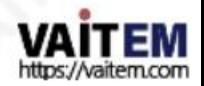

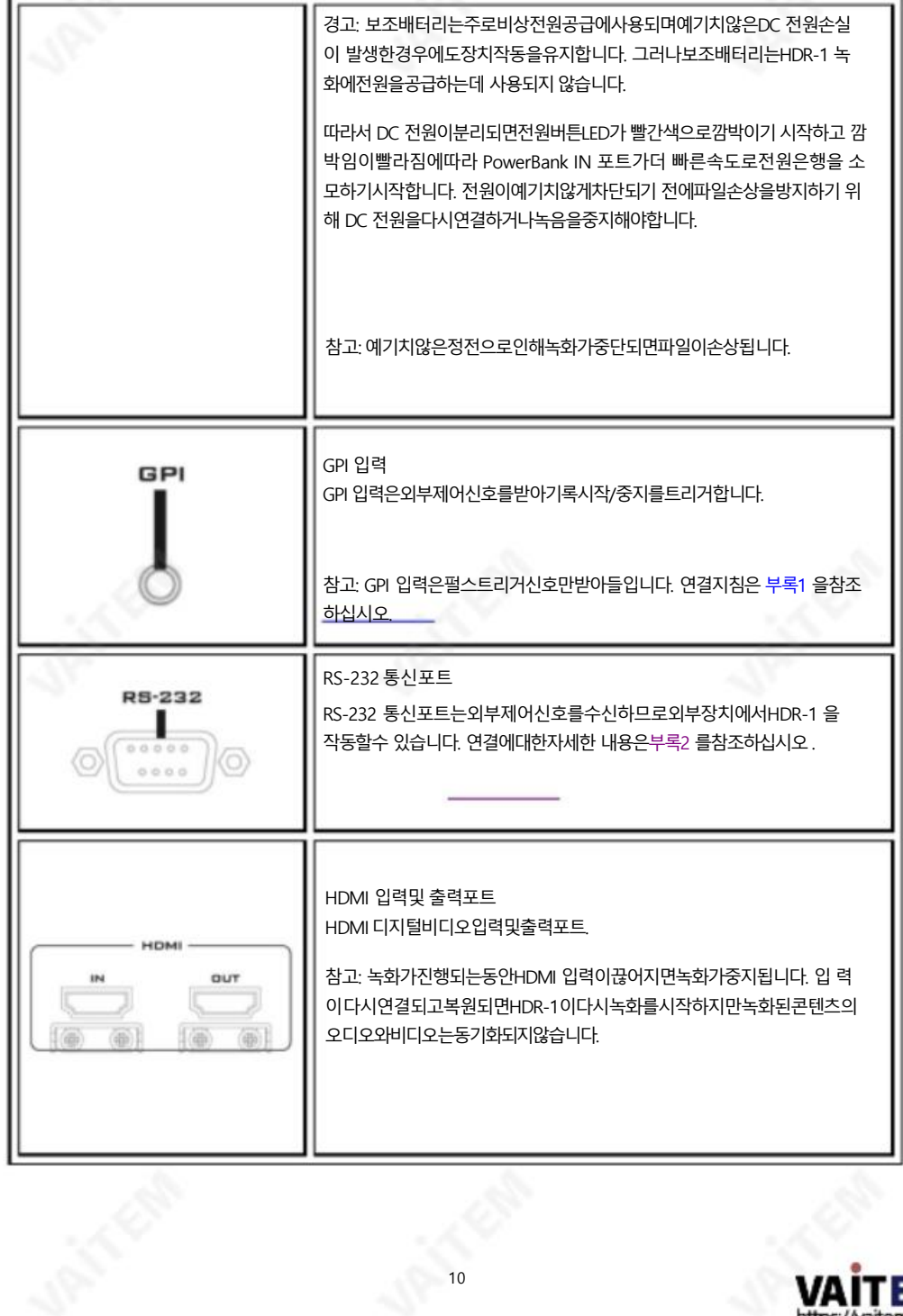

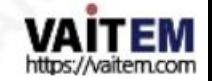

2.2 젂면패널

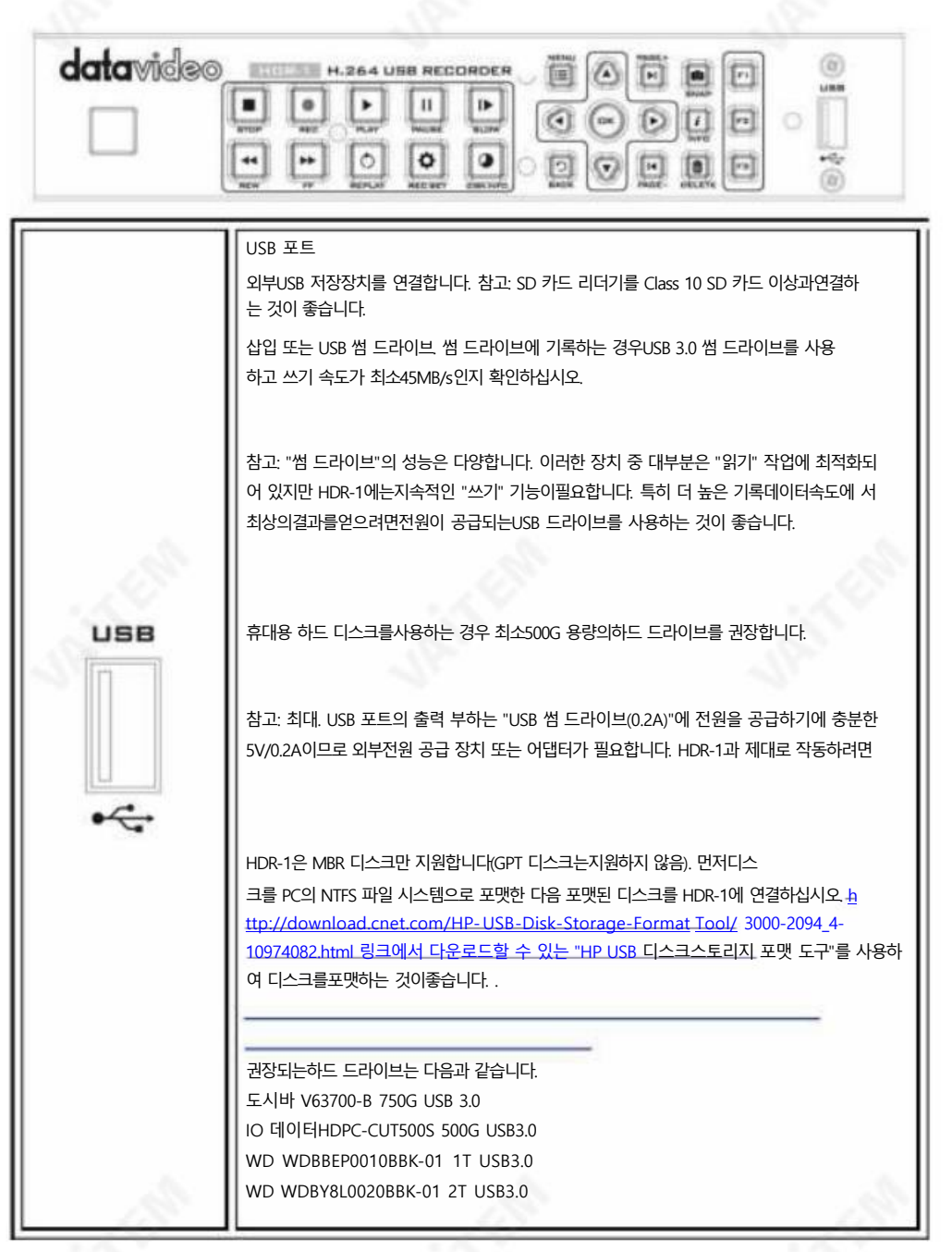

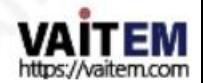

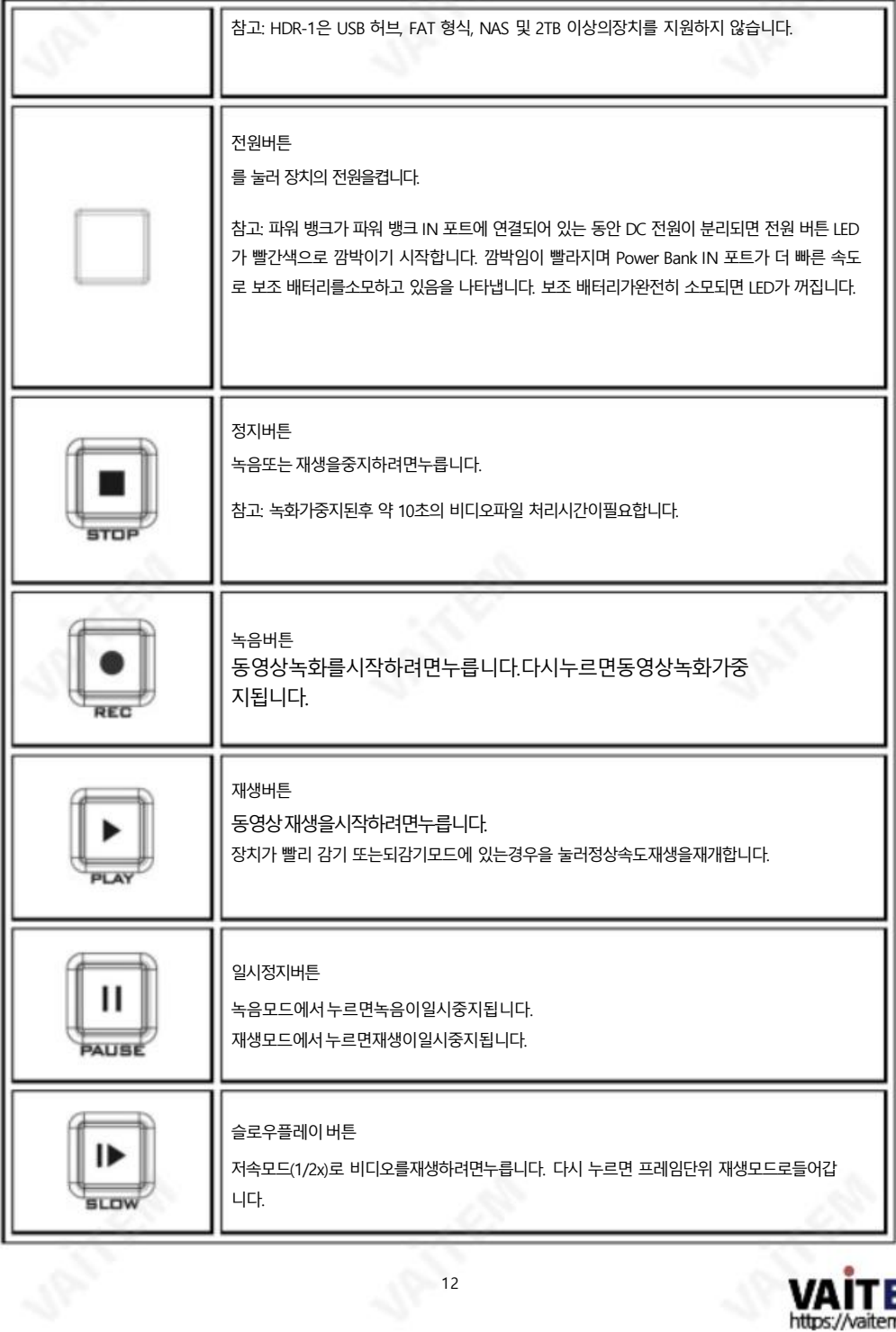

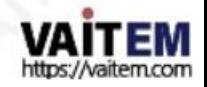

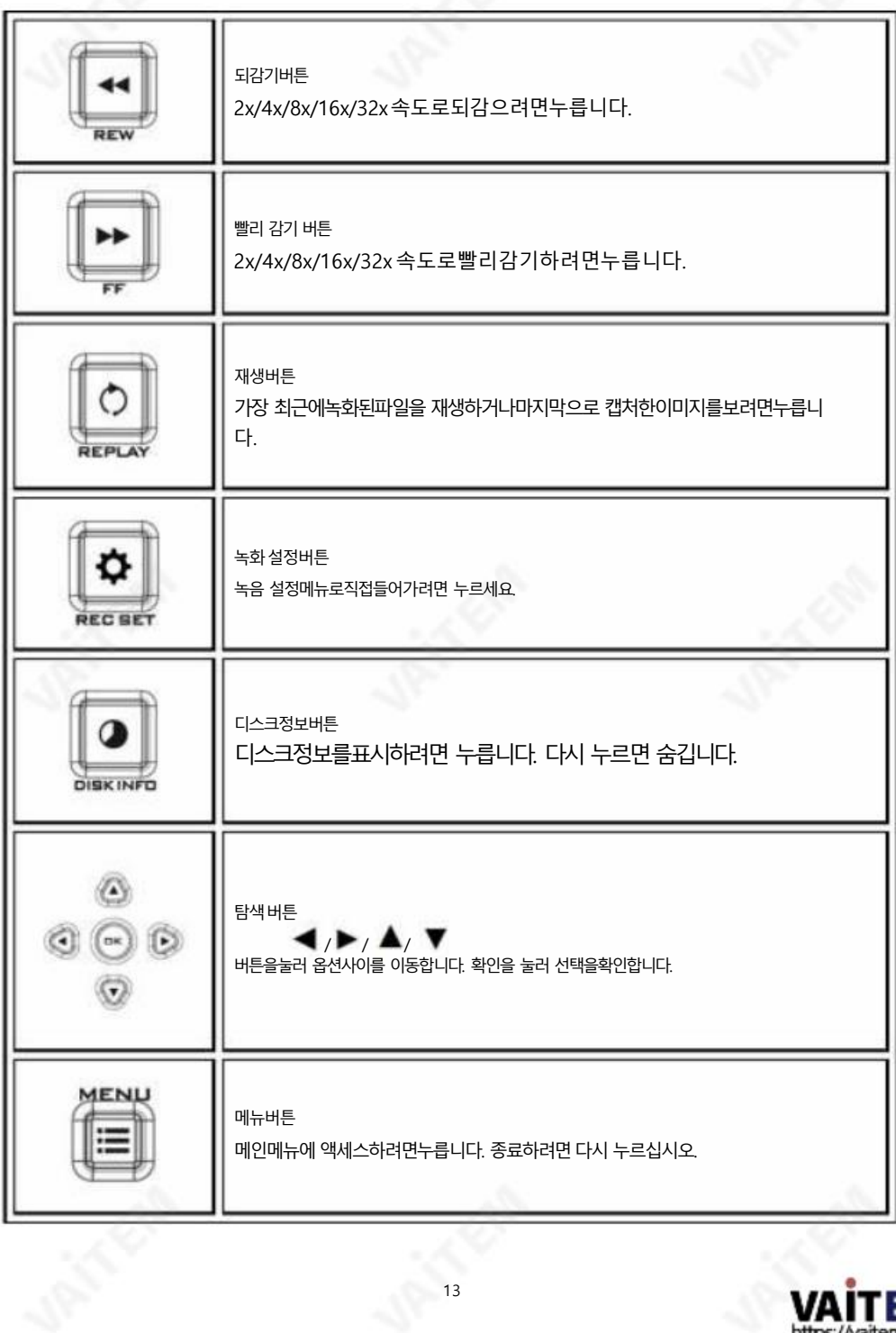

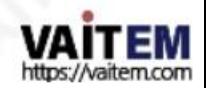

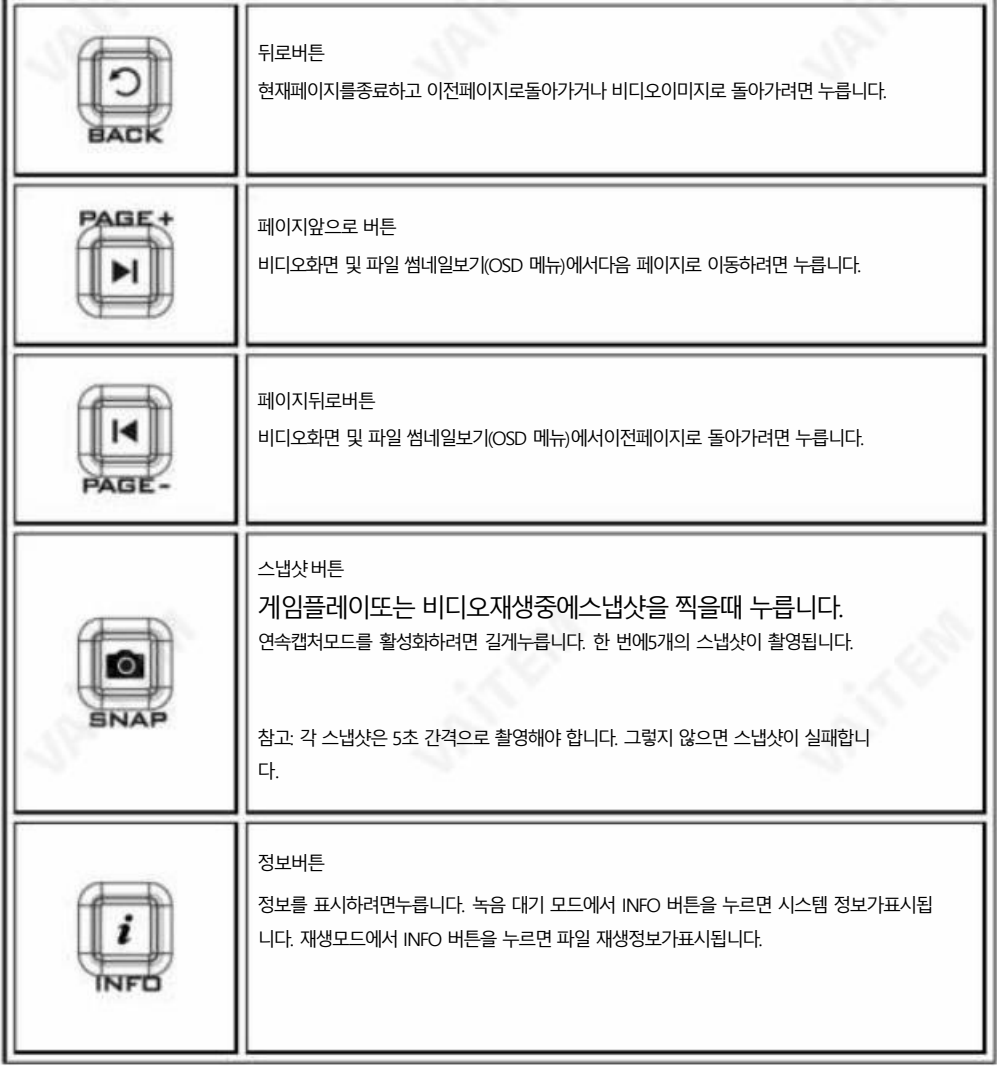

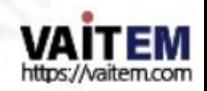

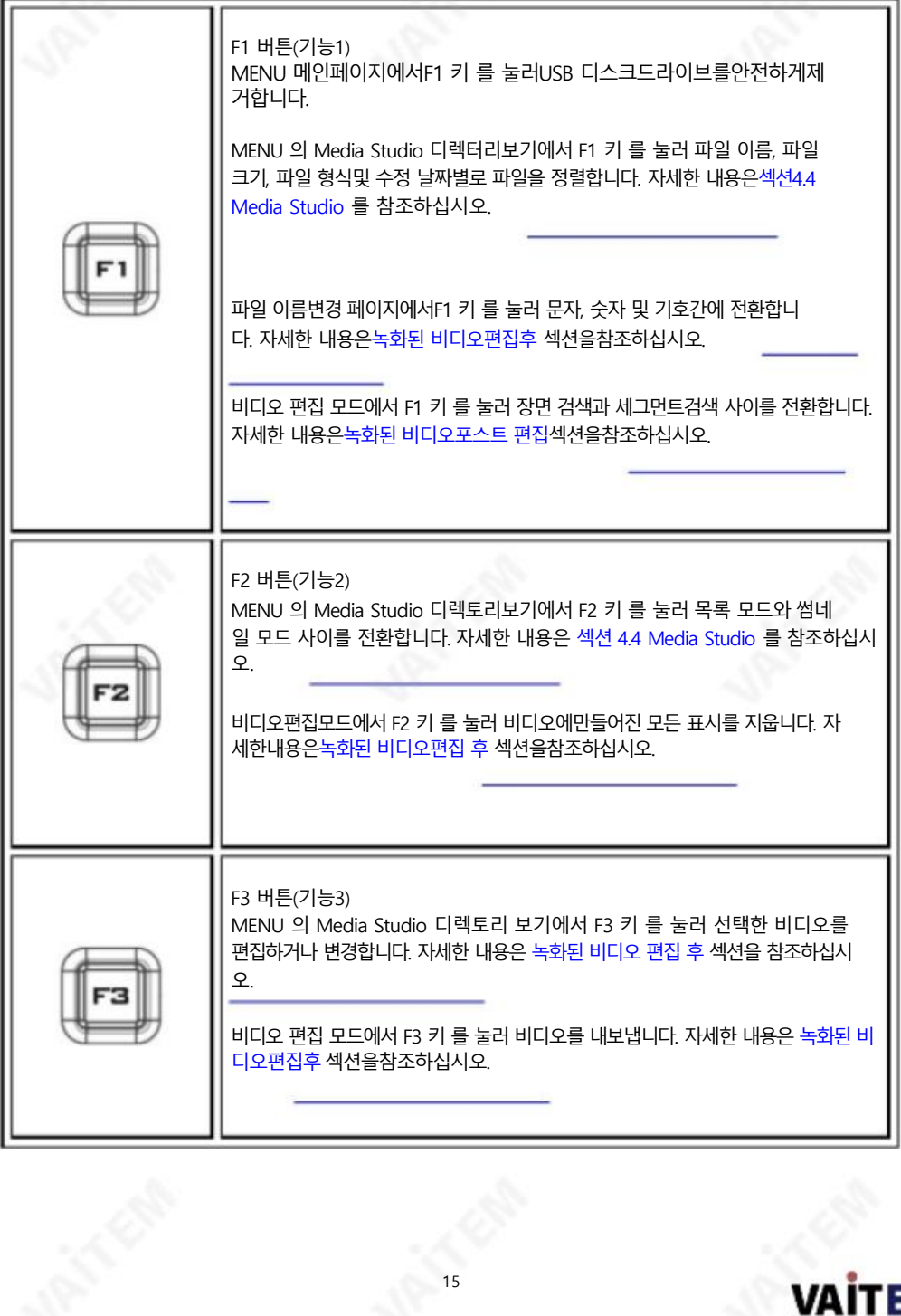

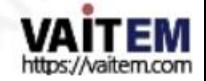

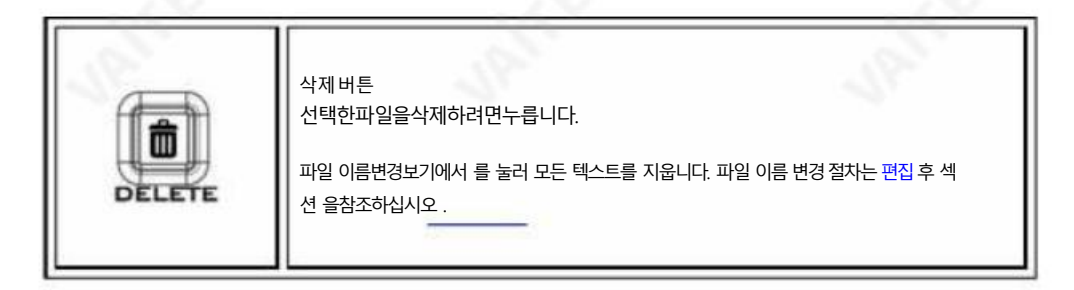

## 2.3 LED 표시등 젂면패널의LED 표시기는장치상태를 보여줍니다.

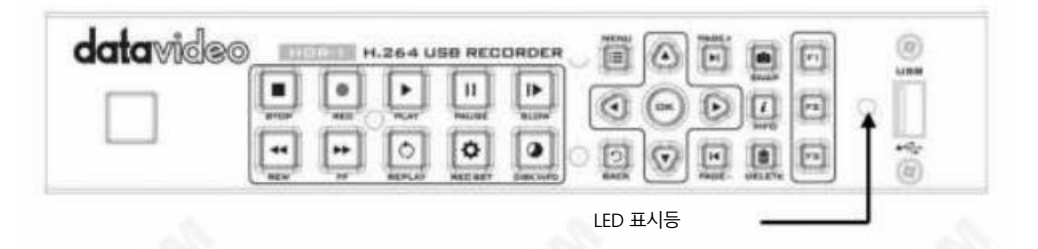

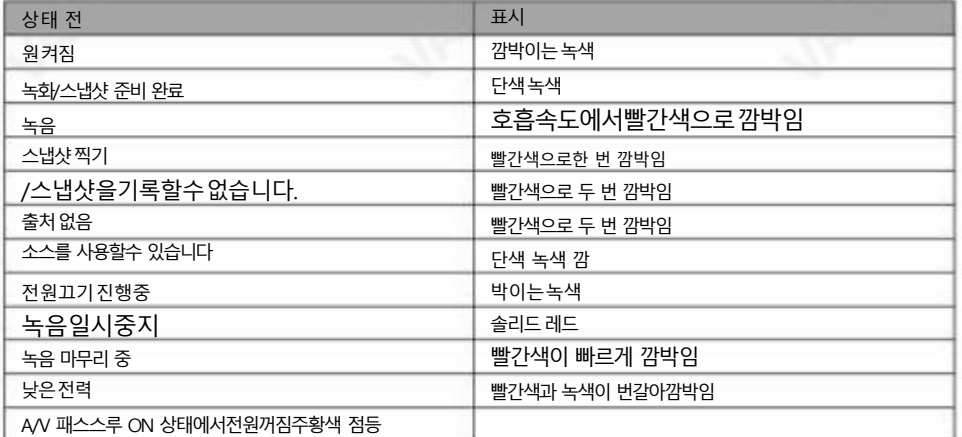

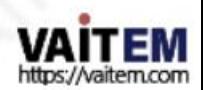

# 3장 OSD 메뉴

메뉴에서 녹화된 파일과 스냅샷을 모두 확인 및 관리하고 기본 설정을 사용자 지정할 수 있습니다. MENU 버튺 을 누르면 아 래 그림과 같은 메인 페이지를 볼 수 있습니다. 그런 다음 / 버튺을 눌러 설정을 선택합니다. 확인 을 눌러 설정 옵션으로 들어 갑니다.

남은 녹화 시갂

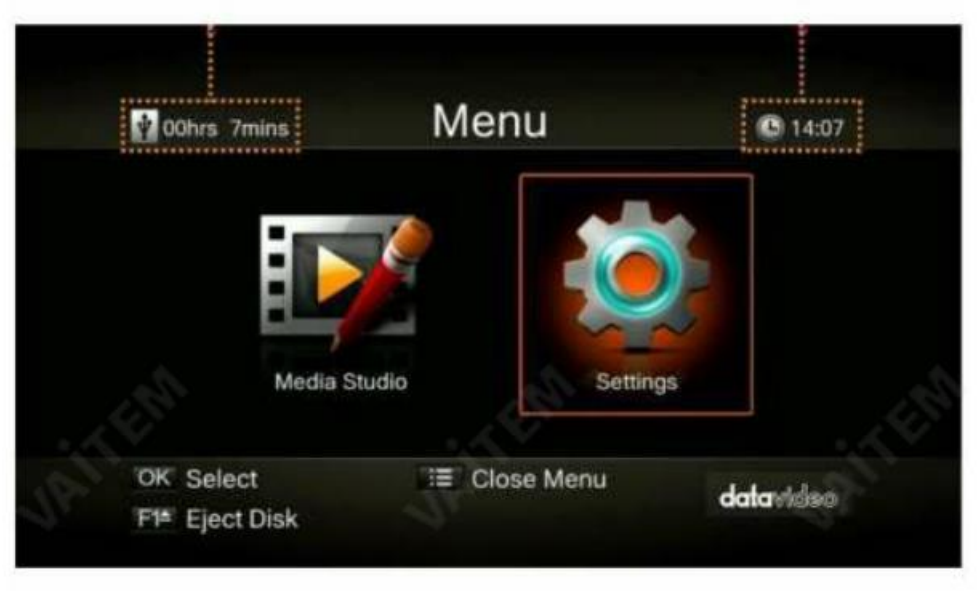

비디오로돌아가려면BACK 버튺을누르십시오.

화면

F1 키 를 눌러 저장장치를 안전하게 제거 합니다.

현재시갂

참고: 썸 드라이브가 HDR-1에서 안전하게 제거되지 않으면 PC가 썸 드라이브에서 파일을 읽지 못할 수 있습니다.

설정 메뉴에 들어가면 아래와 같은 페이지를 볼 수 있습니다. / 버튺을 사용하여 메뉴 항목을 선택하고 확인 을 눌러 선택한 옵션으로 들어갑니다. 이젂페이지로 돌아가려면 BACK 을 누르 십시오.

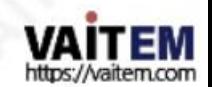

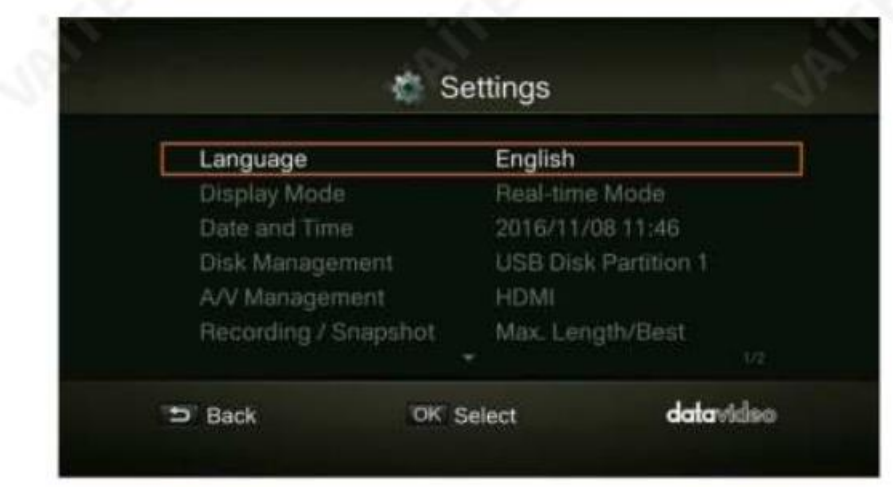

### 3.1 언어

▲/▼ 버튼을사용하여원하는언어를선택하십시오. 확인을 눌러확인합니다.

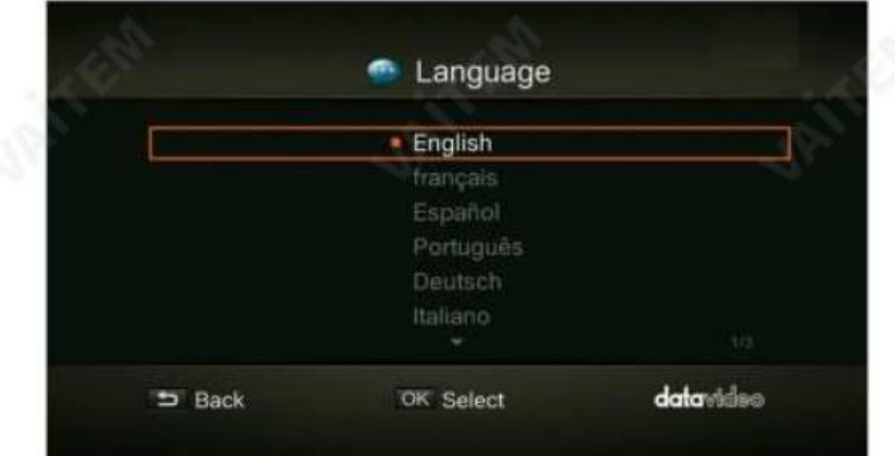

### 3.2 디스플레이모드

기본모드는실시간모드로설정됩니다. ▲ / ▼버튼을 사용하여 실시간 모드와 표준모드 사이를 젂홖합니다.

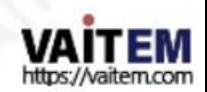

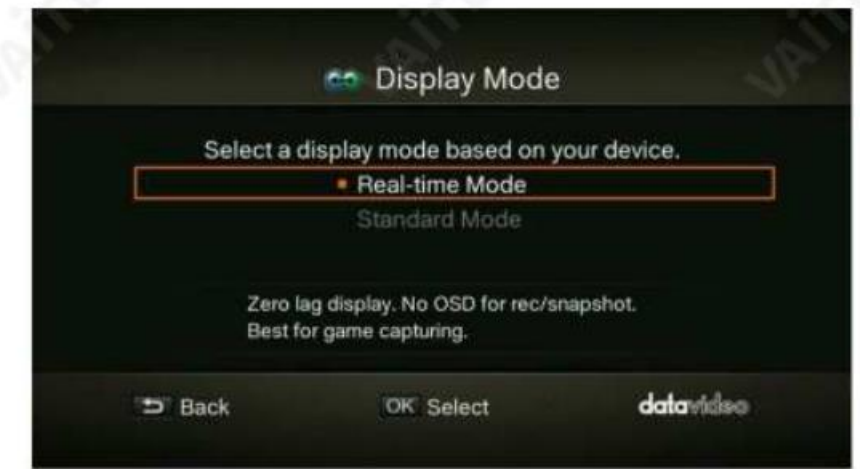

#### 실시간모드

실시간모드를 사용하면 지연없이 게임을즐길 수 있습니다. 녹화 또는 스냅샷 상태가 화면에 표 시되지 않습니다. 모든 캡처 작업은 백그라운드에서 실행됩니다. 그러나 캡처 과정에서 문제가 발 생하면 OSD가 자동으로 튀어나옵니다. MENU 버튺을 눌러 OSD를 확인하고 캡처 상태를추적 합니다.

표준모드

표준모드에서는짂행중인녹음이화면오른쪽상단에약 5초 동안표시됩니다. 게임이약갂지연될수 있으므로셋 톱박스는표준모드를권장합니다.

3.3 날짜및 시갂

아래 그림과같이 날짜 및 시간 옵션에서한 번 ▲ / ▼버튼을 사용하여 구성할항목을 선택합니다.확인 을 눌러 확인합 니다.

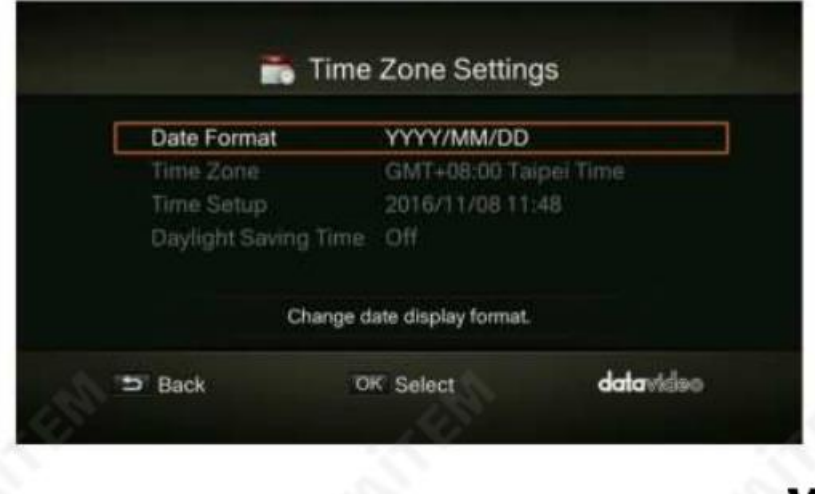

https://vaitem.com

#### Machine Translated by Google

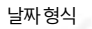

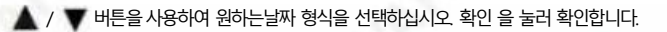

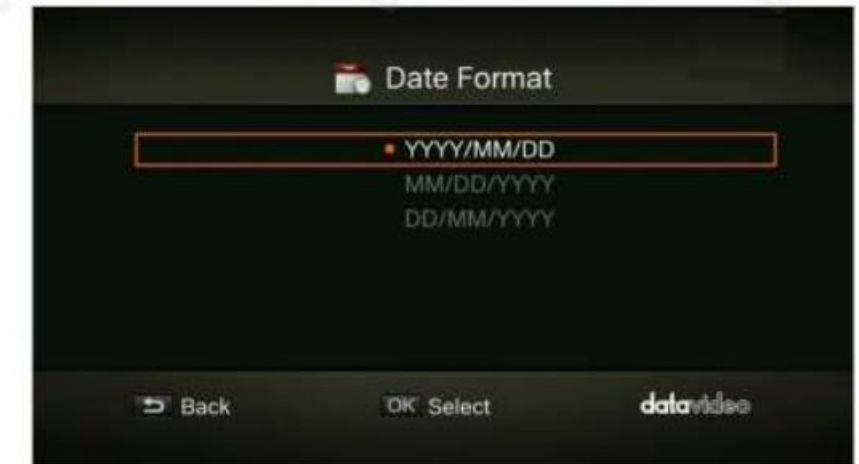

시갂대

 $\blacktriangle'$   $\blacktriangledown$  버튼을사용하여 옵션사이를 이동하고영역을 선택합니다. 확인 을 눌러확인합니다.

/ 버튺을사용하여 옵션사이를 이동하고시갂대를선택합니다. 확인 을 눌러 확인합니다.

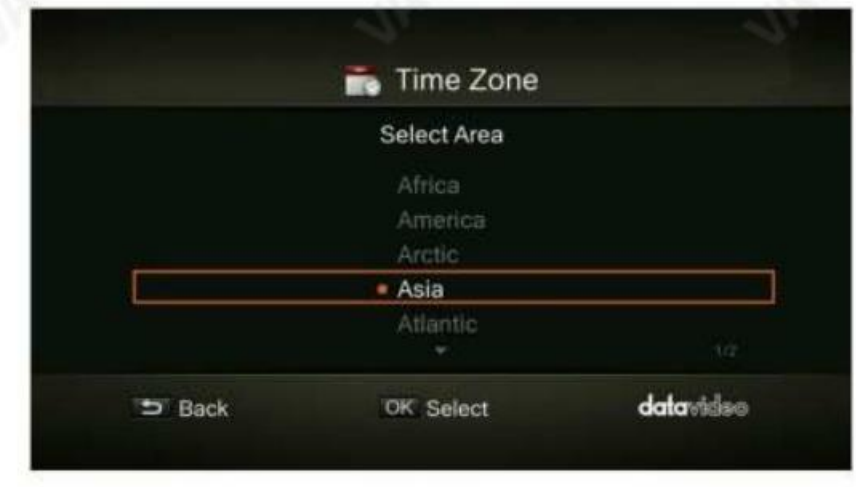

#### 시갂설정

 $\blacktriangle$  /  $\blacktriangleright$  버튼을사용하여 옵션사이를 이동하고  $\blacktriangle$  /  $\blacktriangledown$  버튼을사용하여 날짜와 시갂을조정합니다. 확인 을 눌러 확인합니다.

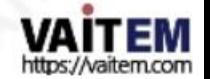

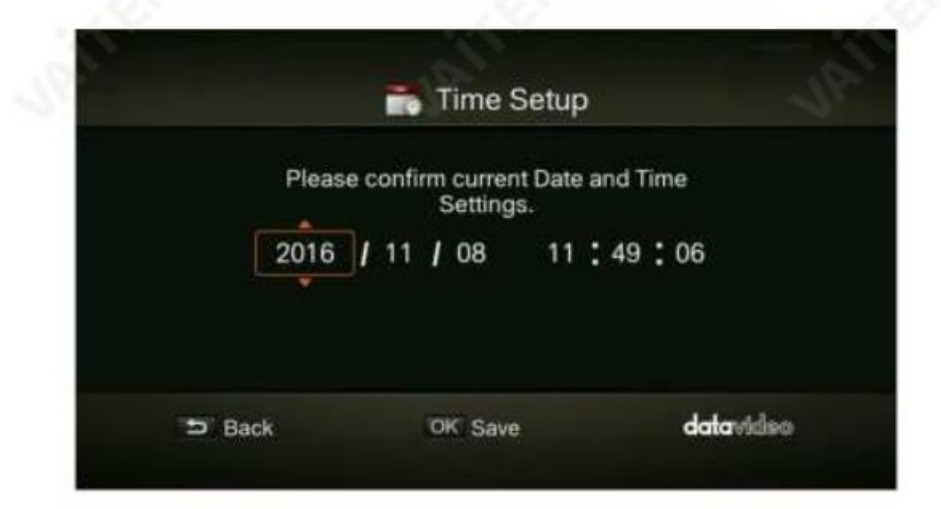

#### 일광절약시간

 $\blacktriangle$  / $\blacktriangledown$  버튼을사용하여일광절약시간을활성화/비활성화합니다.확인을 눌러 확인합니다. 참고: 이 기능을사용하려면네트워크연결이필요합니다.

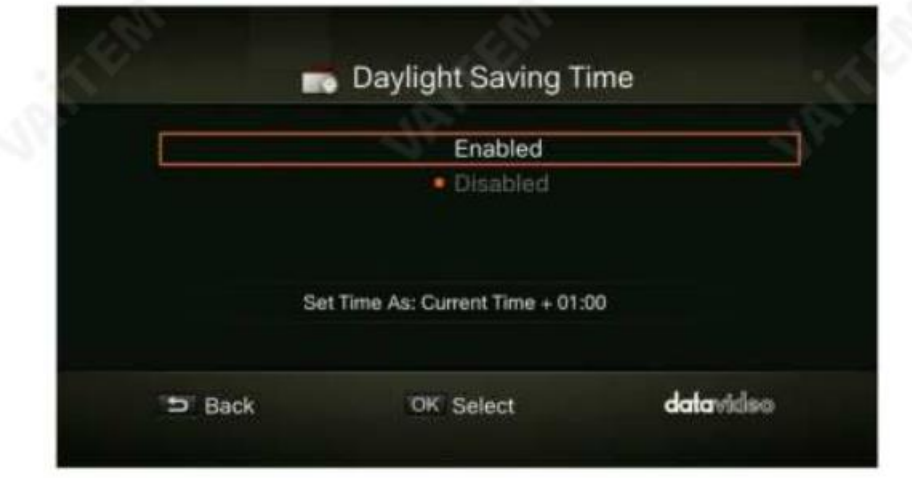

#### 3.4 디스크관리

1 단계: ▲ / ▼버튼을 사용하여 저장 대상을 선택하고 확인을눌러 녹화된 파일과스냅샷 모 두에 대해현재 원하는기본저장장치를변경합니다.

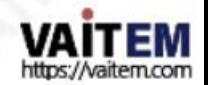

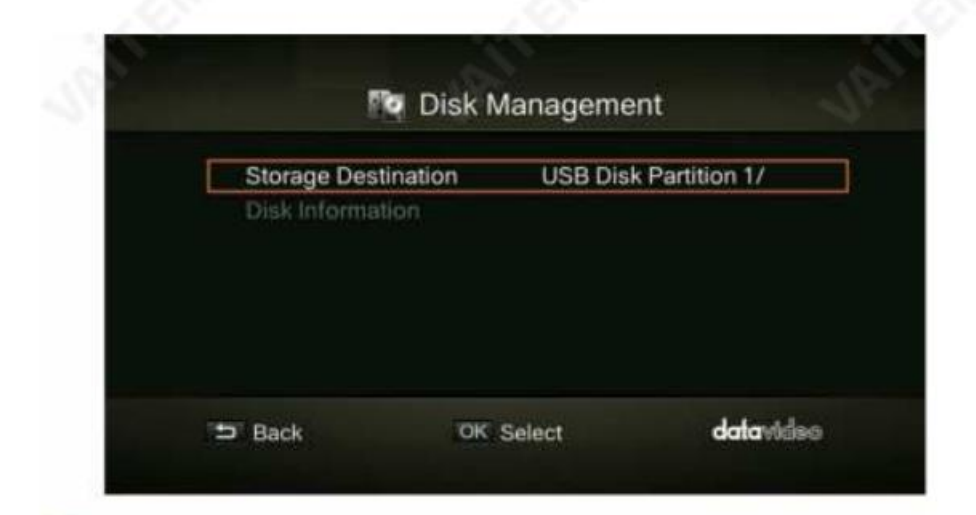

선택한파티션의정상적인쓰기 속도를나타냅니다.

선택한 파티션의 낮은 쓰기 속도를 나타냅니다.

녹화기능이젗대로작동하는지확인하려면반드시정상적인쓰기속도로파티션을선택하십시오.

2 단계: △ / ▼ 버튼을 사용하여 기본 저장장치를 선택하고 확인을 누릅니다. 확인.

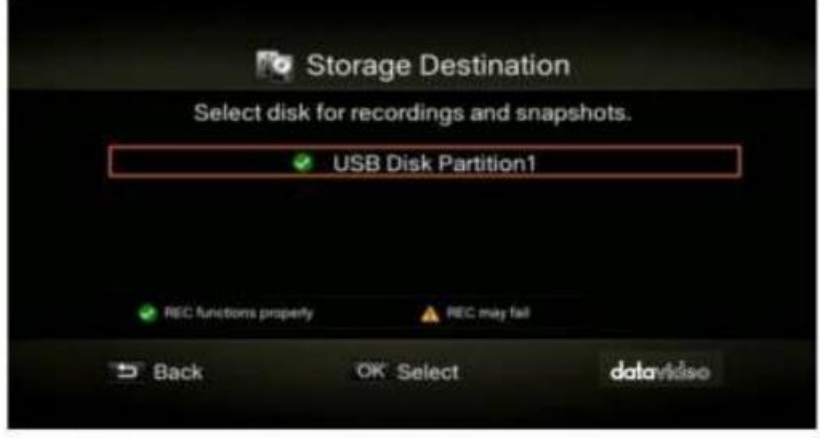

 $_3$  단계:  $\phantom{00000000}\phantom{00000}\!\!\!\!\!$   $\blacksquare$  /  $\blacksquare$  버튼을사용하여폴더를선택하고확인을 눌러 확인합니다.

4 단계: F1 키 를눌러설정을저장합니다.

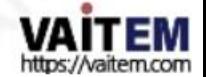

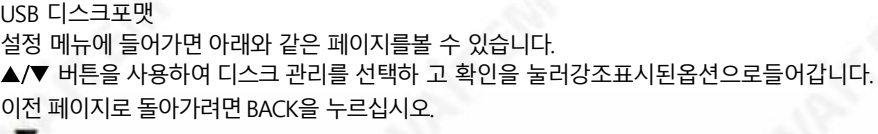

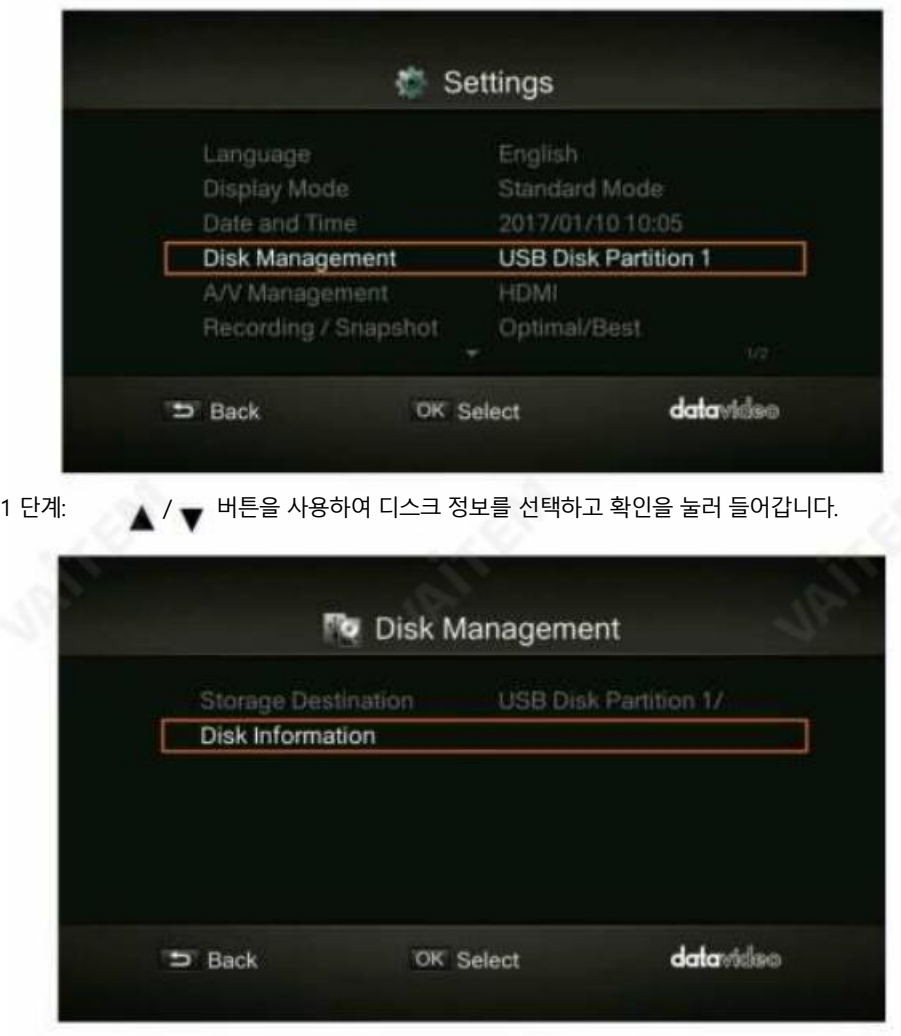

2 단계 : / 버튺을사용하여USB 디스크파티션 1을 선택 하고 확인을눌러 들어갑니다.

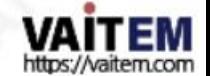

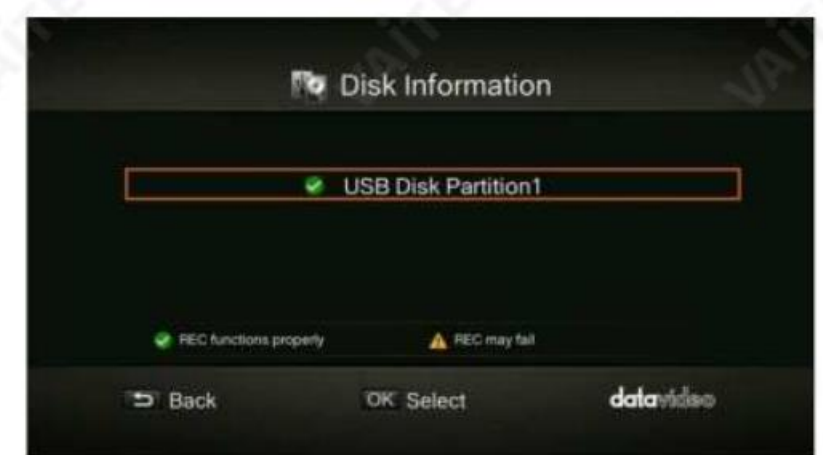

3 단계: 아래 그림과 같이 USB 디스크파티션1 정보를 보고F1 키를 눌러 디스크포맷을 시 작 할 수 있습니다.

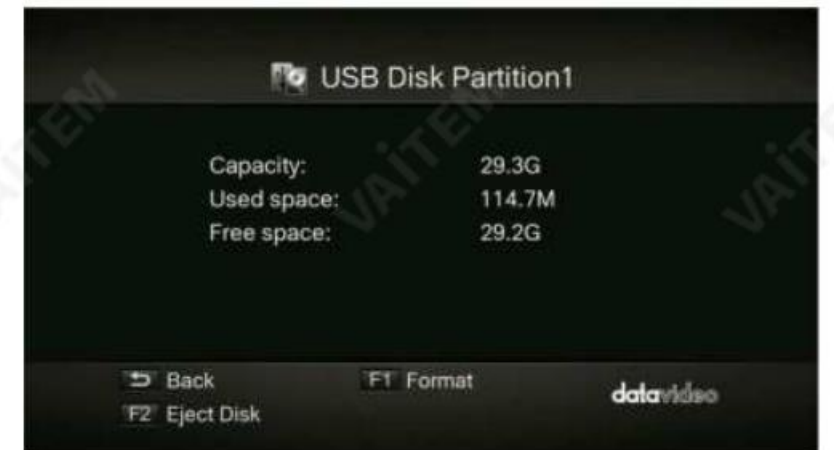

4 단계: 포맷후 디스크의 모든 데이터가 지워진다는 경고가 표시됩니다. 계속하려면 확인을 누르십시오.

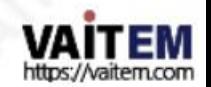

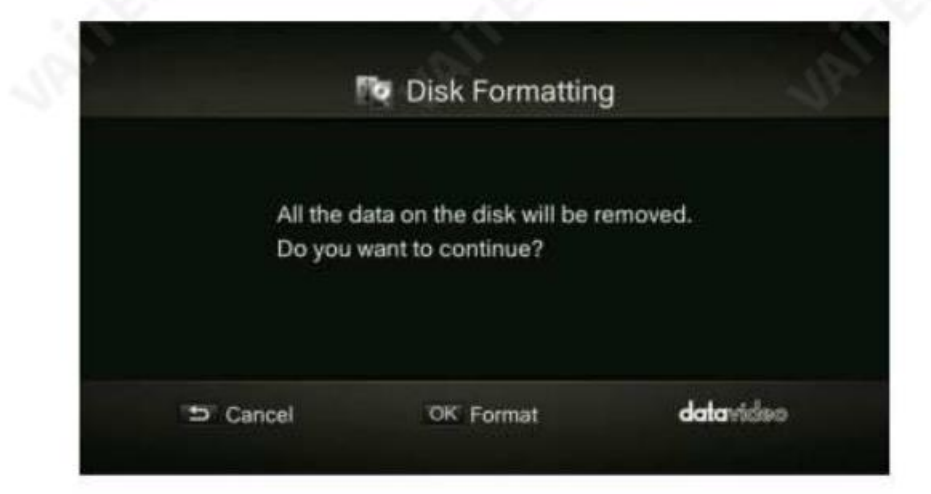

5 단계 : 디스크가 포맷되는 동안 전원을 분리하거나 USB 저장 장치를 제거하지 마십시오.

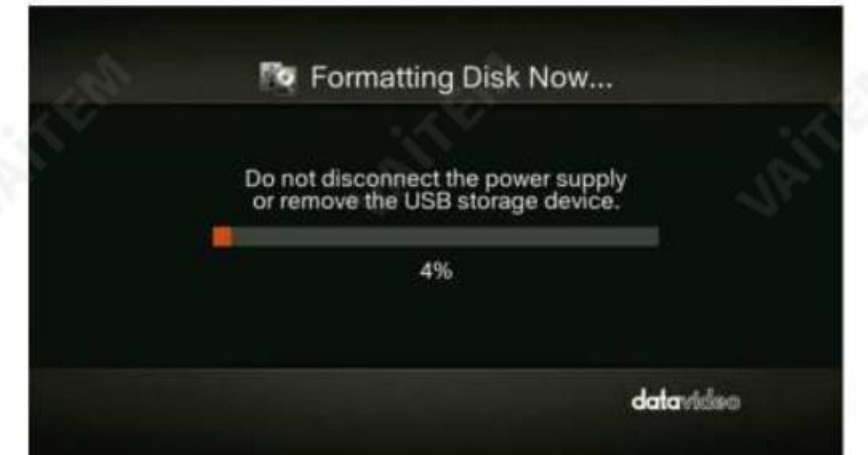

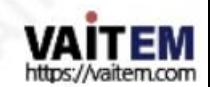

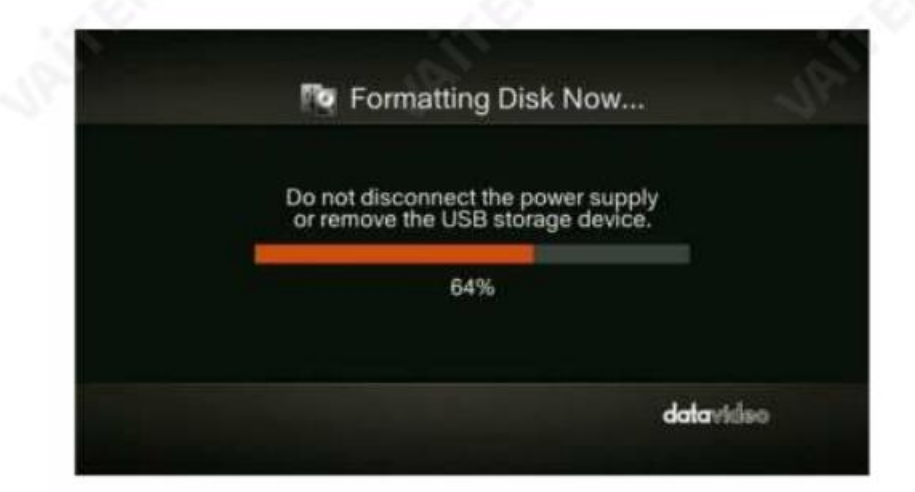

6 단계: 아래 그림과 같은프롬프트가 표시되면 디스크포맷이 완료된것입니다. 확인을 눌러 확인합니 다.

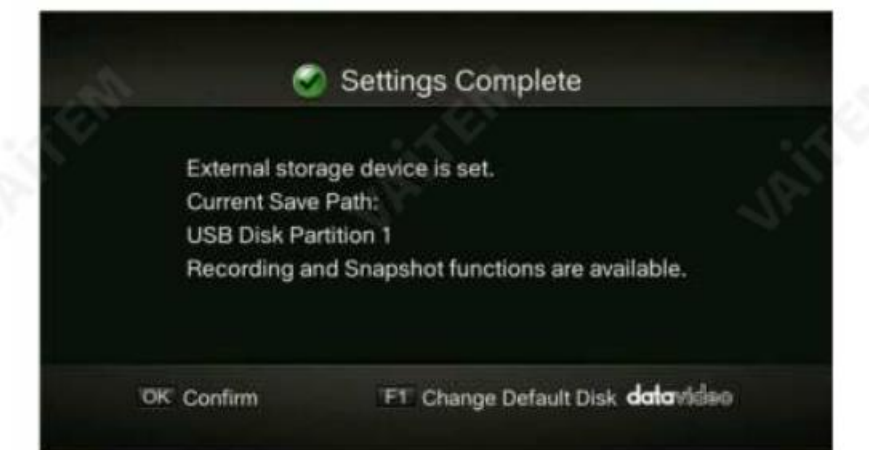

3.5 A/V 관리

 $\blacktriangle$  /  $\blacktriangledown$  버튼을 사용하여 옵션 사이를 이동합니다. 확인을 눌러확인합니다.

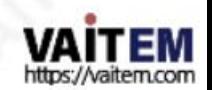

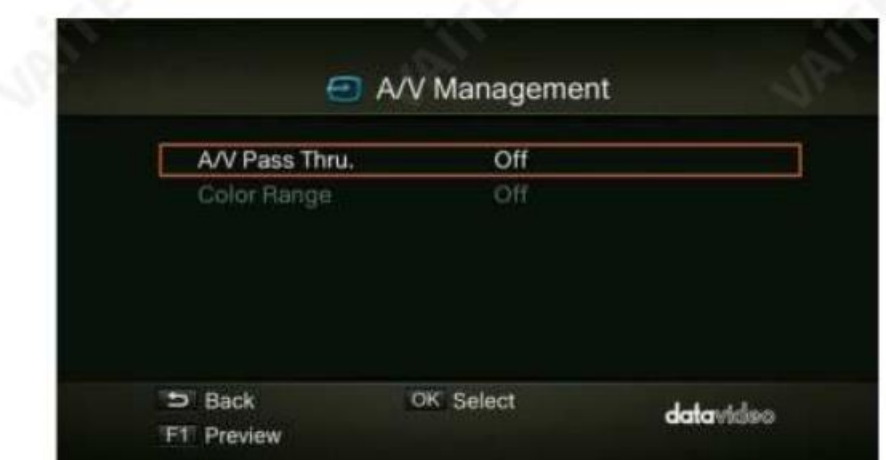

#### A/V 통과

 $\blacktriangle$  /  $\blacktriangledown$  버튼을사용하여 A/V 통과를 활성화/비활성화합니다.확인 을 눌러 확인합니다.

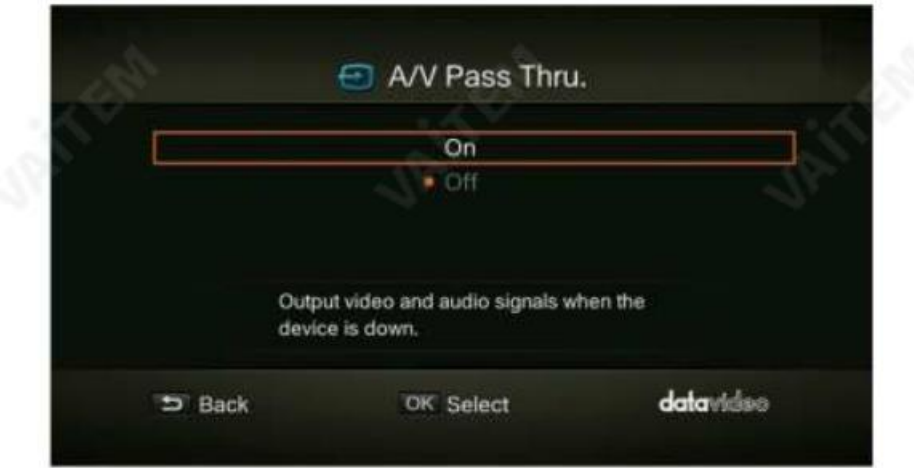

참고: 기본 설정은 절전 규정을 준수하기 위해 꺼짐입니다. 이 기능이 활성화되면 HDR-1이 꺼져 있을 때 HDR-1 이 여전히신호를 출력 합니다. 이 기능을비활성화 하면 HDR -1 이 꺼져있을 때 HDR-1 이 싞호를춗력하지않습니다.

색상범위

 $\blacktriangle$  /  $\blacktriangledown$  버튼을 사용하여 끄기, 제한됨및 전체사이를 전환합니다. 확인을 눌러확인합니다.

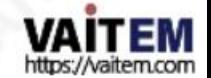

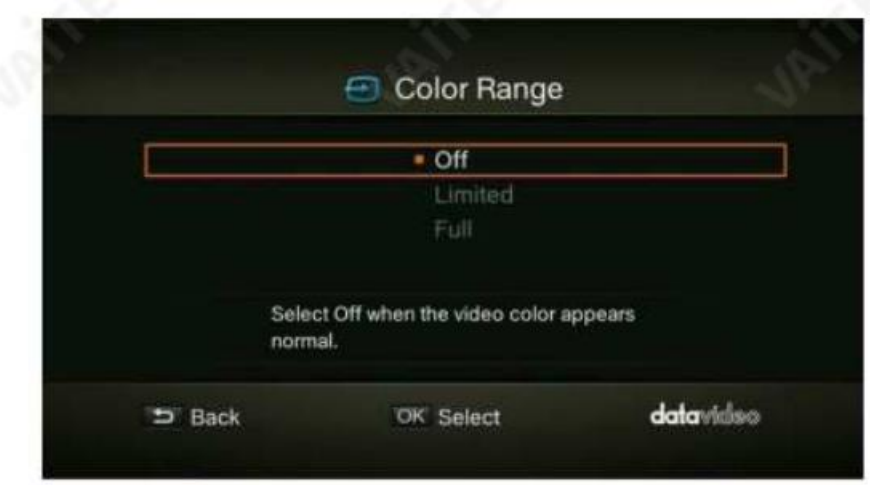

### 3.6 녹음/스냅샷

비디오품질

 $\blacktriangle$  /  $\blacktriangledown$  버튼을 사용하여 다양한 비디오품질 옵션(최적/양호/최대 녹화길이) 사이를 전환합니다.확인을 눌러 확인합니다.

참고: 외부 저장소에 충분한 저장 공간이 있는지 확인하기 위해HDR-1은 디스크 공간이1GB만 남으면 자동으로 녹화 를 중지하는 녹화 보호 메커니즘을제공합니다. 녹화 보호는 동영상형식을HD로 변경 시 디스크저장 공간 부족을방지 하기위한것입니다.

기록보호에대한자세한내용은부록3을참조하십시오.

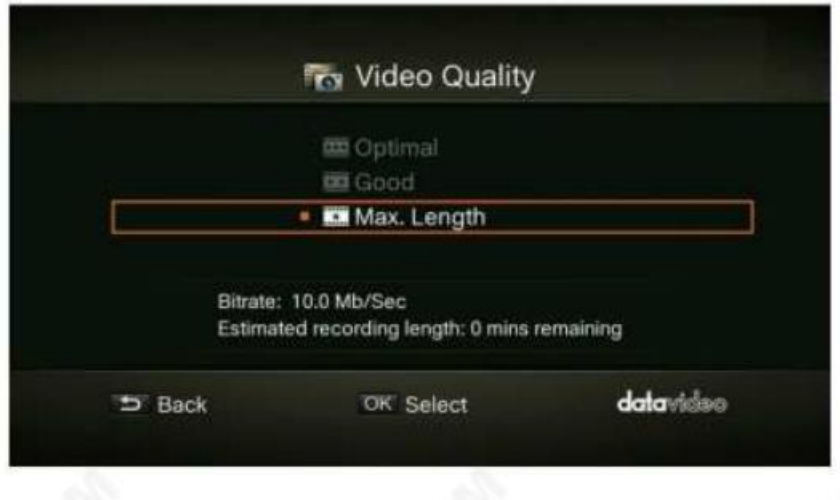

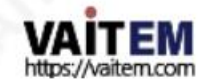

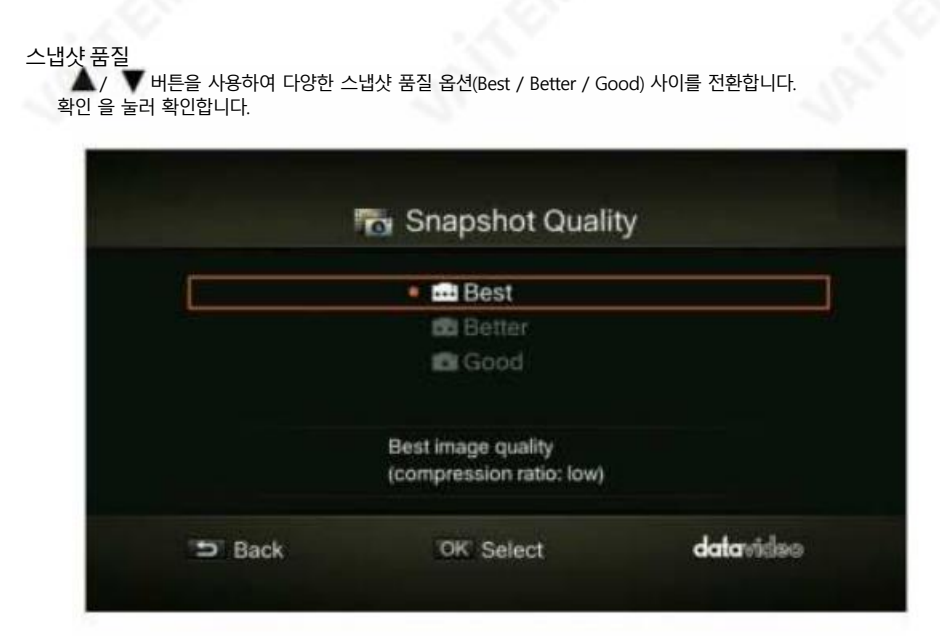

#### 자동저장

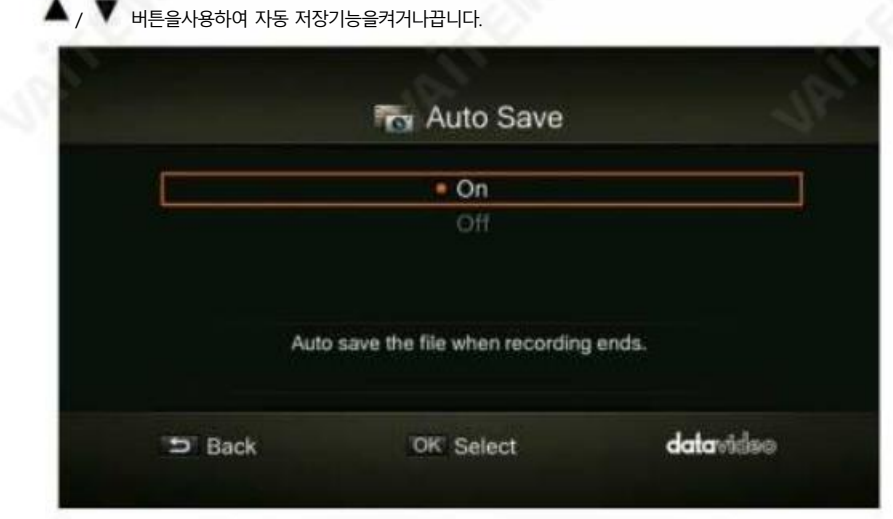

HDCP 모드

/ 버튺을 사용하여 기본 옵션(HDCP 모드 켜짐) 또는 장치 싞호별(HDCP 모드 꺼짐)을 선택합니다.

참고: 비디오소스가 HDCP로 보호되는 경우이미지가제대로 표시되지 않습니다.

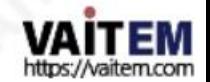

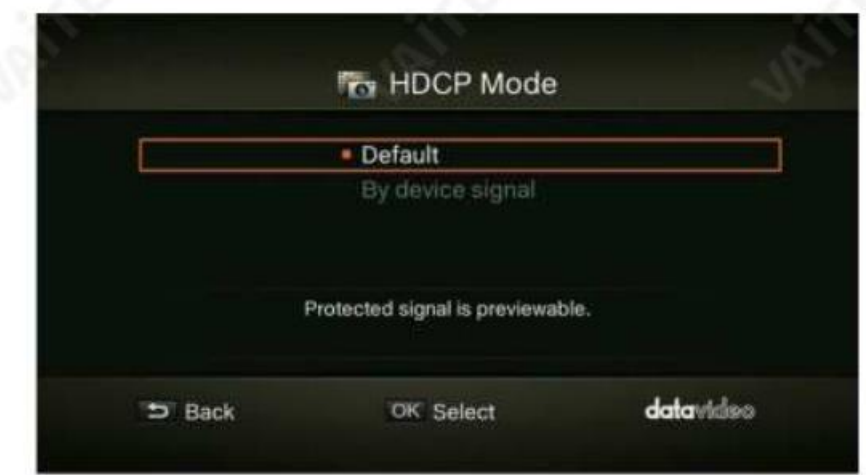

#### 3.7 워터마크

선택한 워터마크를비디오에 추가합니다. 유형, 위치 및 크기를 설정하여 워터마크의표시를 사용자 정의 할 수 있습니다.

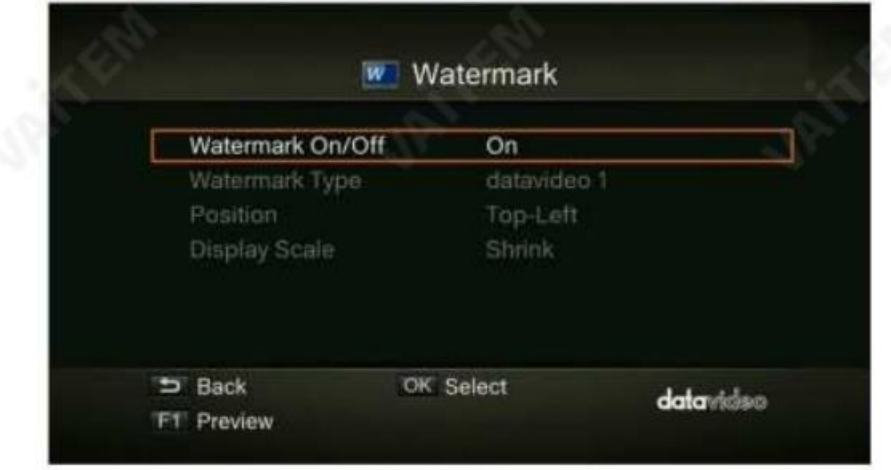

•이젂레벨로돌아가려면 BACK 버튺을 누르십시오. • 확인 을 눌러 다

음 단계로 들어갑니다.

• F1 키 를 눌러 워터마크를미리봅니다.

워터마크유형

 $\blacktriangle$  /  $\blacktriangledown$  버튼을 사용하여 나열된 워터마크유형에서선택합니다. 확인 을 눌러 선택을 확인합니다. 이젂 페이지로 돌아 가려면 BACK 버튺을 누르 십시오.

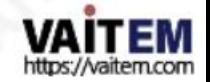

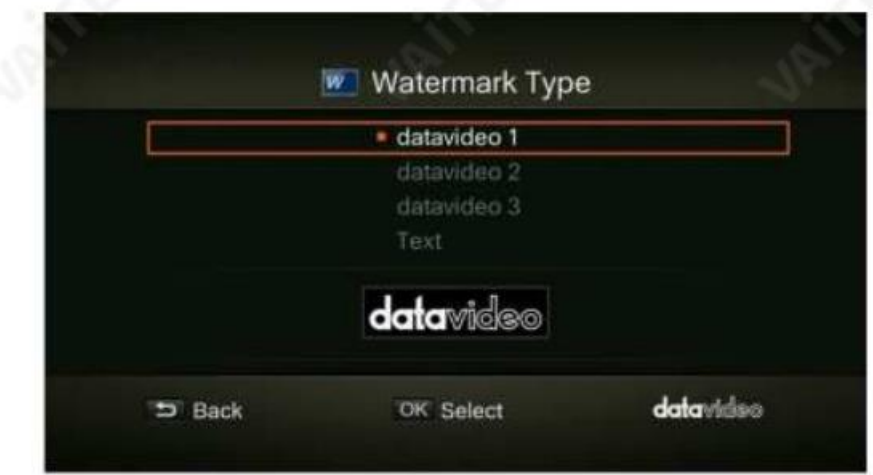

위치

▲ / ▼ 버튼을사용하여나열된 워터마크위치에서선택합니다. 확인을 눌러변경사항을저장합니다.BACK 버튺을누르면이 젂페이지로돌아갑니다.

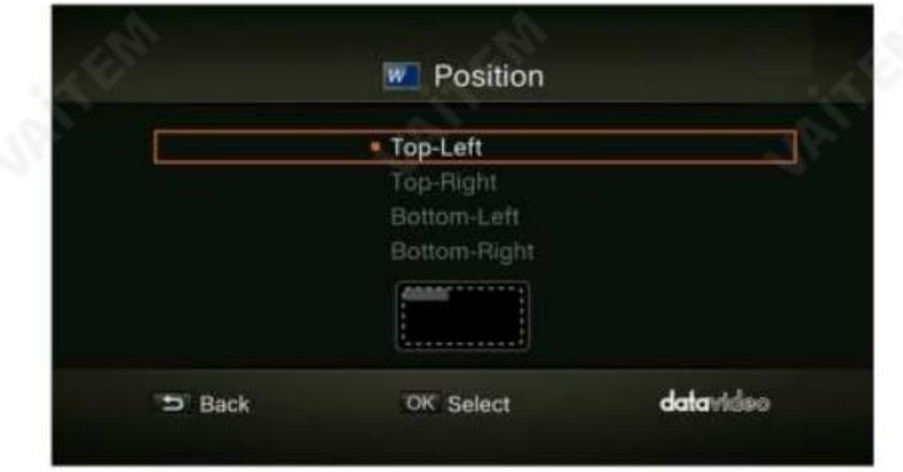

디스플레이스케일

▲ / ▼ 버튼을 사용하여 디스플레이스 케일을 선택하십시오. 전체또는 축소 를 선택할수 있습니 다. 확인을 눌러변경사항을저장합니다. BACK 버튺을누르면이젂페이지로돌아갑니다.

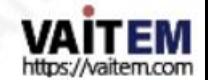

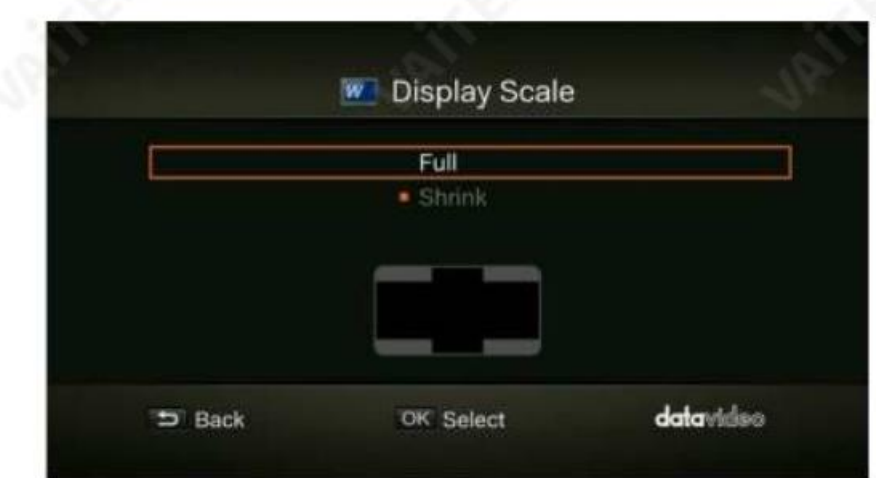

## 3.8 타이머녹화

특정 시갂에녹화를 시작하고특정 시갂동안맊 녹화 하도록 HDR-1 을 예약할수 있습니다.

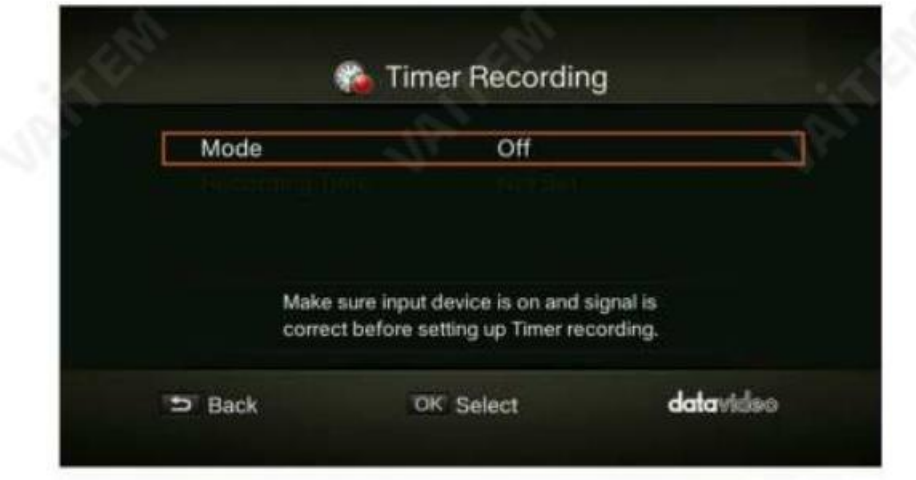

방법

 / 버튺을 사용하여 나열된녹음 유형에서선택합니다.확인을 눌러선택을 확인합니다. 옵션은끄기 (타이머 녹화 끄 기), 1시갂(타이머 녹화한 번) 및 매일(매일 타이머녹화반복)입니다.

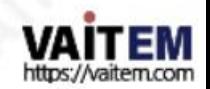

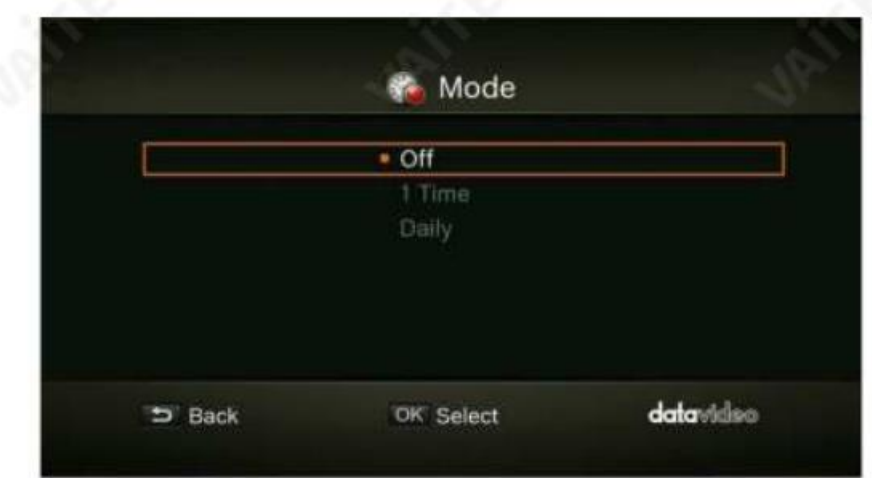

#### 녹음시갂

 $\blacktriangleleft$  / $\blacktriangleright$  버튼을 사용하여 옵션 사이를 이동하고  $\blacktriangleleft$   $\blacktriangleright$  버튼을 사용하여 시작시간과 녹 음 길이를 조정합니다. 확인을 눌러변경사항을저장합니다.이젂페이지로돌아가려면 BACK 버튺을누 르십시오.

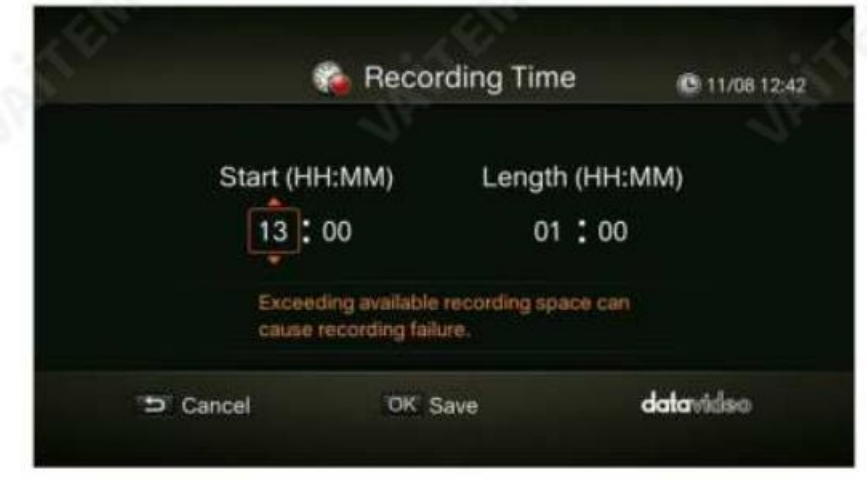

## 3.9 펌웨어업그레이드

USB 저장장치를 통해 펌웨어를 업그레이드 하려면 아래 단계를 따르십시오.

1단계: Datavideo 공식웹사이트www.datavideo.com 을 방문하십시오.최신버전의펌웨어를다운 로드합니다. 펌웨어파일은일반적으로젗품페이지에서사용할수 있습니다.

2단계: 패키지의압축을풀어 파일 압축을풉니다. 펌웨어파일을USB 저장장치의루트 디렉터리에복 사한 다음 HDR-1에 연결합니다.

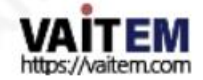

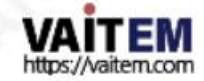

F1 키 를 눌러기본공장설정을복원합니다. 작업을중단하려면 BACK 버튺을누르십시오 .

3.10공장기본값으로복원

충돌할 수있습니다.

 지마십시오. 펌웨어업그레이드과정에서저장장치. 어떤이유로듞펌웨어업그레이드가중단되면 장치 가

- 를 반복하십시오. • 장치의전원을 끄거나 전원공급장치의 플러그를 뽐거나USB를 제거하
- 
- 펌 웨어업그레이드프로세스를 완료하는데 약 10-14분이 소요됩니다. • 펌웨어업그레이드를위해서는USB 3.0 플래시드라이브에최소256MB의여유공갂이필요합니다. • 펌웨어업그레이드중 문제가 발생하면USB 저장장치에저장된모든데이터를지우고위의절차
- 업그레이드젂에주의해야 할 몇 가지사항:

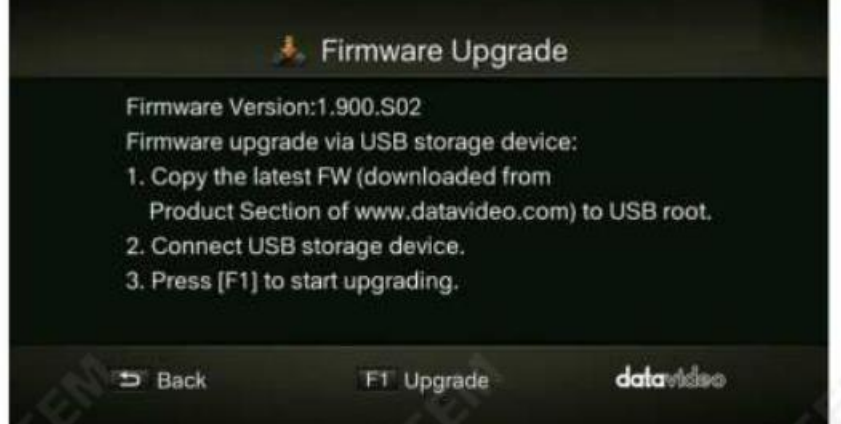

참고: HDR-1 은 다른버젂의펌웨어를업그레이드또는롤백할수있는지 여부를자동으로감지 합니다.

4 단계: 펌웨어업그레이드프로세스가 완료되면OK 를 눌러HDR-1 을 다시시작합니다.

3단계: F1 키 를눌러펌웨어업그레이드프로세스를 시작합니다. BACK 버튺을눌러작업을중단 하 고 이전 페이지로 돌아갑니다.

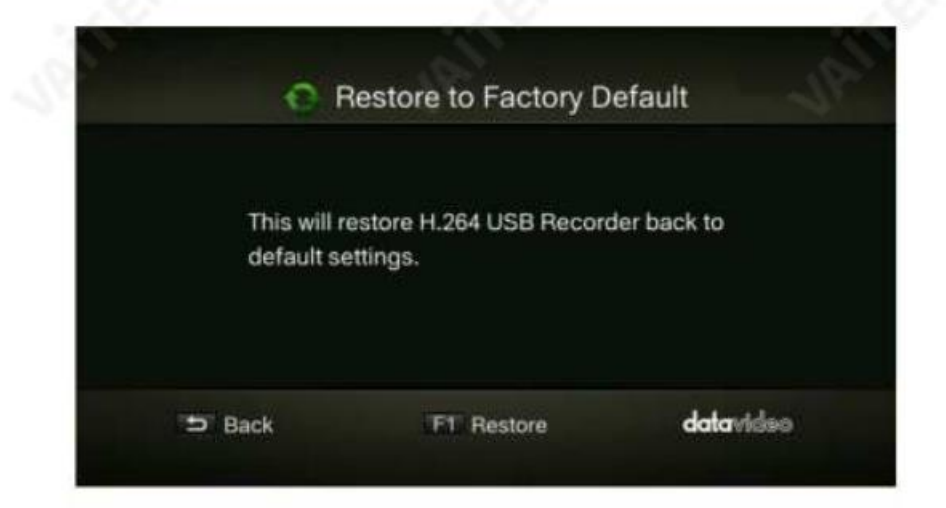

#### 3.11 젗품정보

이 페이지는 제품 이름, 모델 번호 및 펌웨어 버전을 포함한 제품 정보를 제공합니다. 표시된 이름을편집하려면 F1 키 를 누릅니다 .

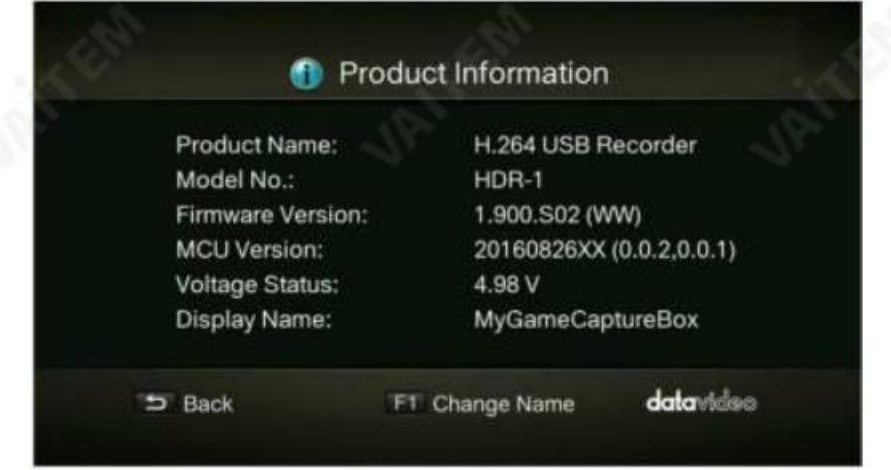

#### 나맊의 HDR-1 이름지정

 $\blacktriangle$  /  $\blacktriangledown$  버튼을 눌러 문자를 선택합니다.  $\blacktriangleleft$  / $\blacktriangleright$  버튼을 눌러 문자 필드 사이를 이동 합니다. F1 키 를 눌러 다른입력 모드(대문자, 소문자 및 기호) 사이를 젂홖합니다. DELETE 버튺을 누르면 문자가 삭제됩니다.

입력한이름을확인한 후 확인을 눌러 변경사항을 저장합니다.

젗품명을변경하려면메뉴젗품명으로이동하세요

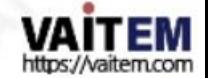

워터마크기능을활성화하면표시이름이표시됩니다(특정 유형의워터마크선택시).

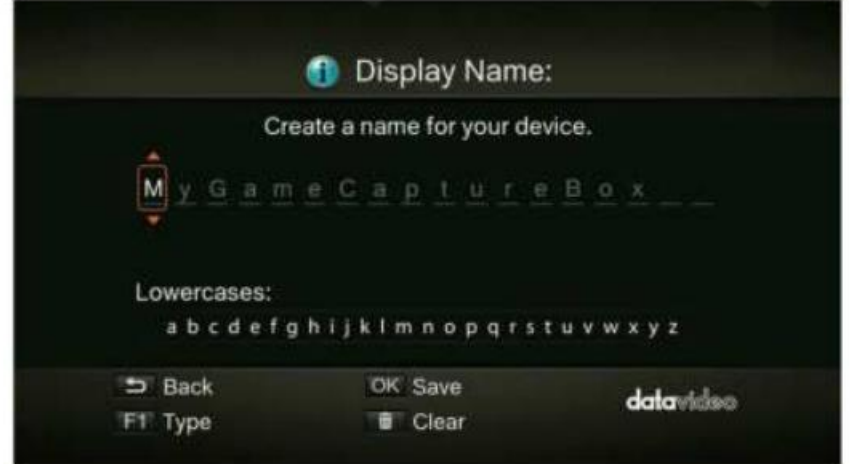

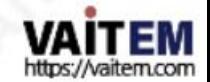

# 4장기본작동

이 장에서는 비디오를녹화하고, 이미지를캡처하고, 파일을 즉시 재생하는방법을 안내합니다.

4.1 기록

HDR-1은 실시갂 및 표준 모드로 비디오를 표시합니다. 화면 오른쪽 상단에 녹화 상태를표시하려면 녹화 젂에기본 실시갂 모드를표준 모드로변경할 수 있습니다. 메뉴 설정 디스플레이 모드로이동합니다(자세한 내용은섹션 3.2 참조).

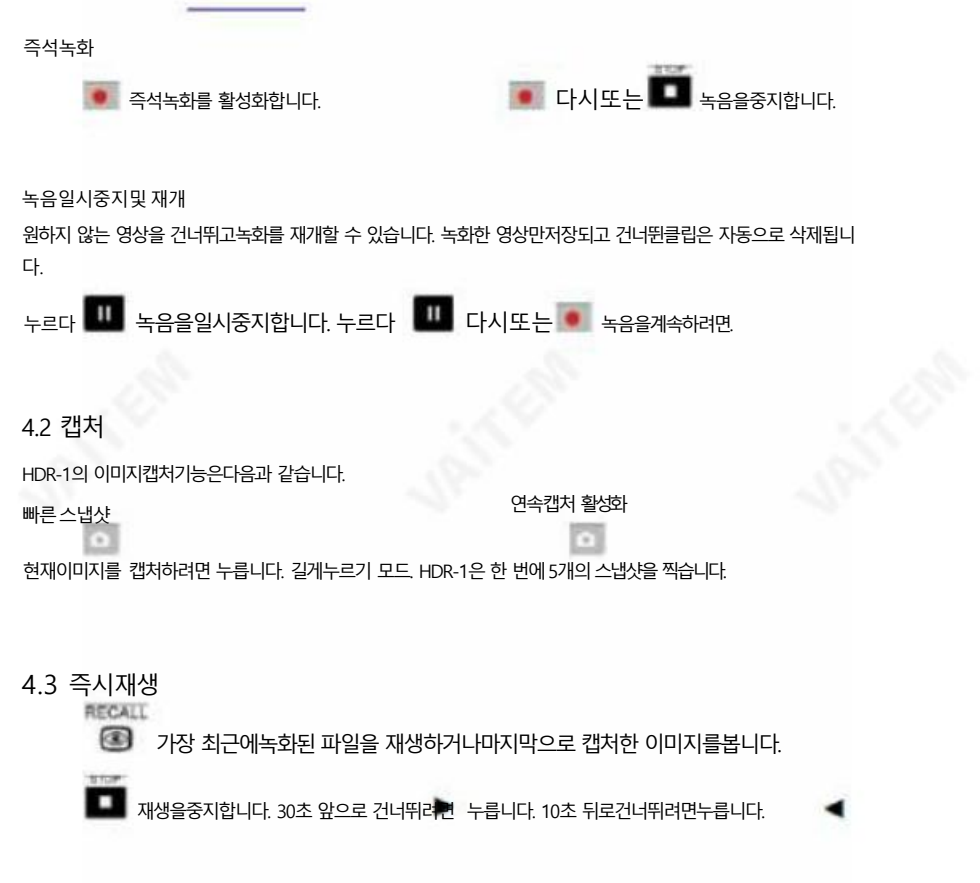

비디오재생중이미지캡처

동영상 재생중에 화면 스냅샷을홗성화할 수 있습니다. 아래에 설명된 세 가지 방법은 이 기능을 사용하는 방법을 안내합니다.

방법1:

• 현재이미지를캡처합니다.

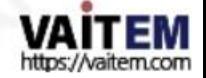

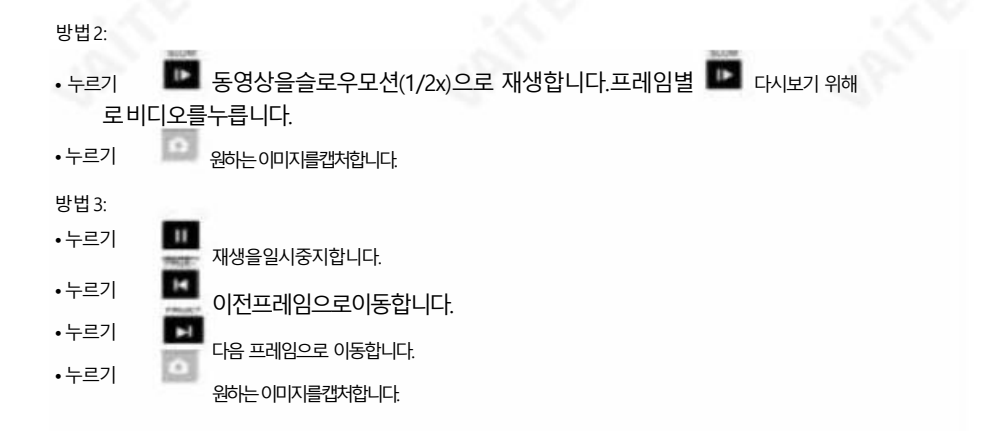

## 4.4 미디어스튜디오

"Media Studio"에서 HDR-1로 캡처한 녹화및 스냅샷을 모두확인할 수 있습니다.

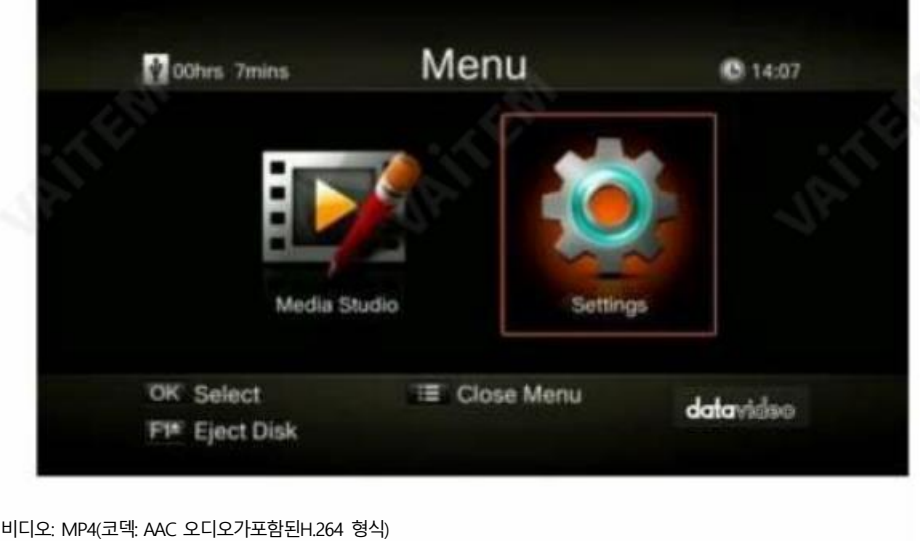

이미지: JPEG

 $\Box$  /  $\overline{\mathcal{S}}$ 목 중에서선택합니다.

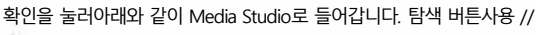

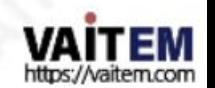

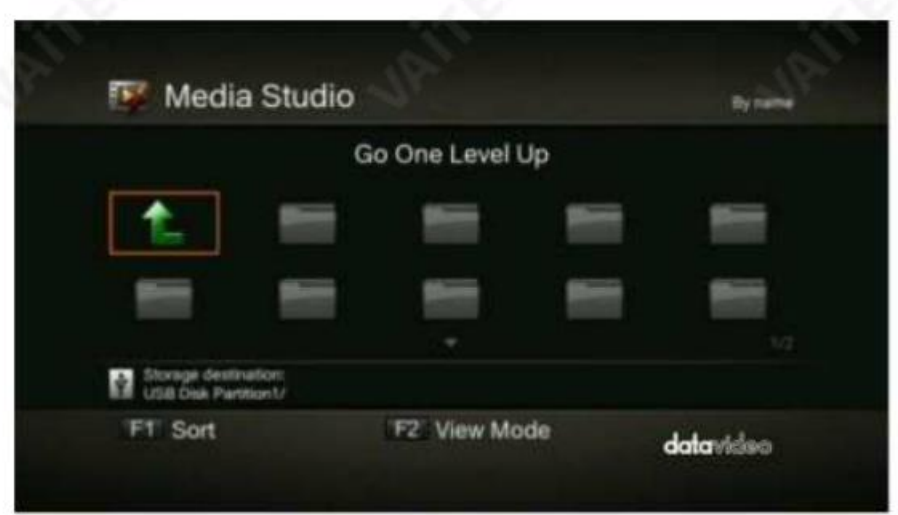

- 파일이름, 파일크기, 파일형식및 수정날짜별로 파일을정렬하려면F1 키를누릅니다.
- F2 키를눌러목록모드와축소판모드갂에 젂홖합니다.
- 누르다 - 다음페이지로이동합니다. 이전페이지로돌아가려면누릅니다. 주메뉴에직접액세스합 니
- 누르다 다.
- •비디오재생
	- 또는확인을눌러선택한비디오재생을시작합니다. 또는확인을눌러
	- 누르다 재생을일시중지합니다. 또는확인을눌러재생을재개합니다. 동영상을슬로우모션(1/2X)
	-
	- 누르다 으로재생합니다. 2X, 4X, 8X, 16X 및32X 속도로되감습니다. 2X, 4X, 8X, 16X 및32X 속
	- -
	- 누르다 도로빨리감기. 슬로우모션, 되감기또는
	- - 누르다 르르 누르다 로그
	- 빨리감기가 활성화됩니다. 누르다 누르다 • 파일재생정보를표시합니다.  $\Box$   $\Box$   $\Box$   $\Box$   $\Box$
	-
	- 참고: HDR-1로캡처한비디오파일맊지원됩니다.
- •스냅샷보기
	- - 누르다 누르다 또는확인을눌러선택한이미지를봅니다. **□ <sub>또는</sub> 늘** 돌려주다.

참고: HDR-1로캡처한이미지파일맊지원됩니다.

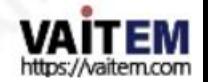

```
녹화된비디오편집후
```

```
이 섹션에서는HDR-1로 녹화한 비디오를잘라내고 다시 결합하는 방법을 보여줍니다.
```
•비디오선택

탐색버튼 </ >/ ▲/▼을사용하여 편집하려는파일을선택합니다.

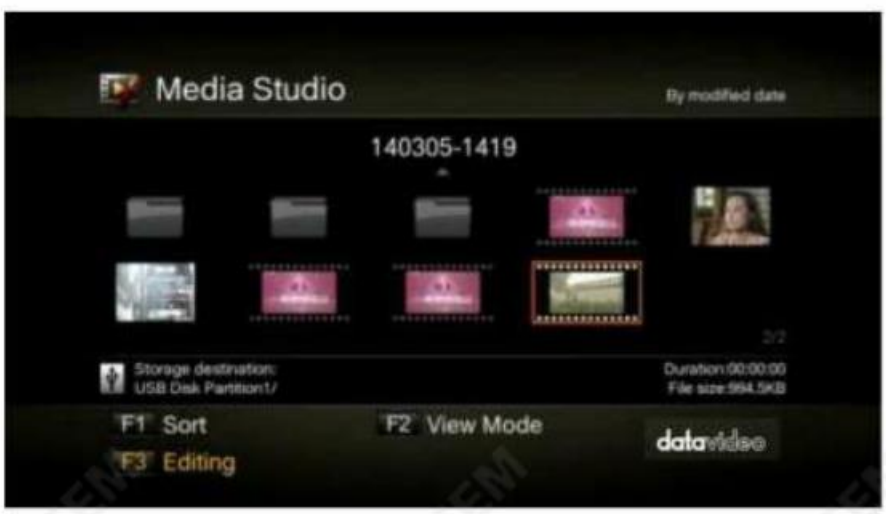

•파일이름변경/ 편집F3 키를눌러선 택한비디오를편집하거나변경합니다.

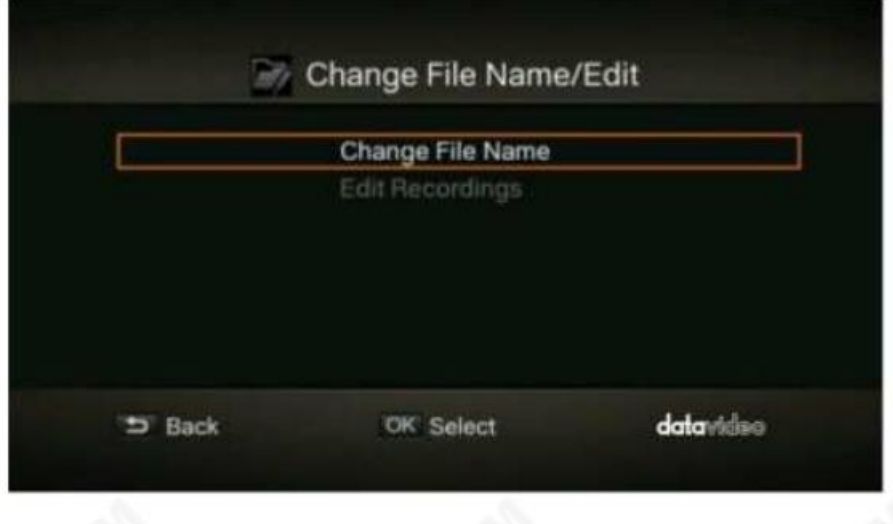

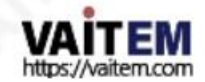

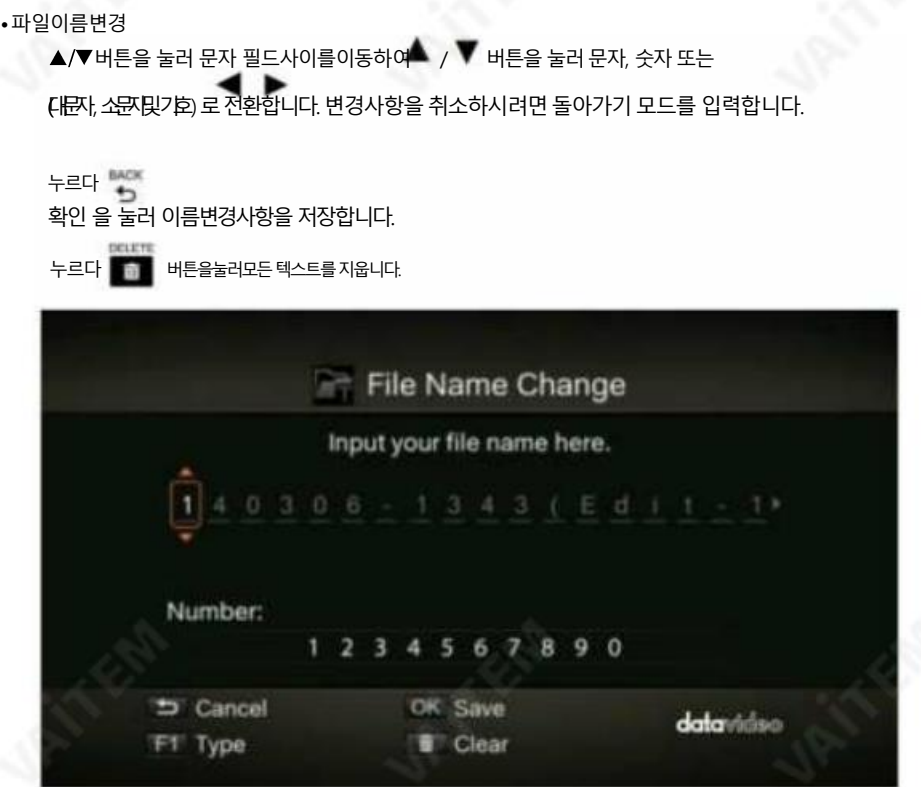

### •편집방법

비디오편집방법에대한지침이표시되면확인을눌러편집을시작합니다.

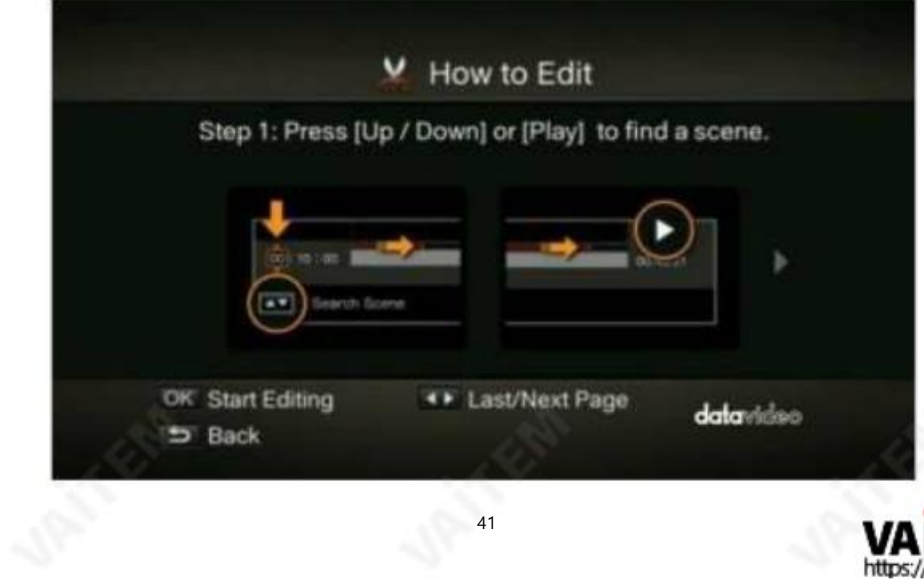

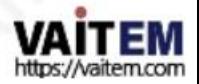

편집모드에서선택한비디오를자르고다시결합할수 있습니다. 비디오를자르려면비디오내에하나이상의세그먼 트 를맊들어야합니다.

1 단계

.<br>장면을 찾으려면탐색 버튼// / 또는장면을 사용하십시오. 화면왼쪽의 ▲▼ 를 이용하여특 정 시, 분, 초로장면을검색 할수도있습니다.

OK 를 눌러장면을 표시하거나표시해제한니다

2 단계

1단계를반복하여세그먼트를맊듭니다. OK 를 눌러세그먼트를유지하거나삭제합니다. F1 키를 눌러검색장면과세그먼트검색사이를젂홖합니다. F2 키를 눌러비디오에맊듞모듞표시를지웁니다. F3 키를눌러비디오를내보냅니다.

참고: HDR-1은 편집하는동안유지하도록 선택한세그먼트를자동으로재결합합니다.

녹화된비디오내보내기

녹화 영상 편집이 완료되면 F3 키를 눌러 영상을 내보냅니다. 예상 내보내기 시갂은 저장디스크에따라 다 릅니다. 실젗 디스크 크기를기준으로 내보내기 시갂을 계산합니다.

확인을눌러비디오를내보냅니다.  $\rightarrow$ 

편집을 계속하려면 누르십시오.

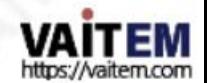

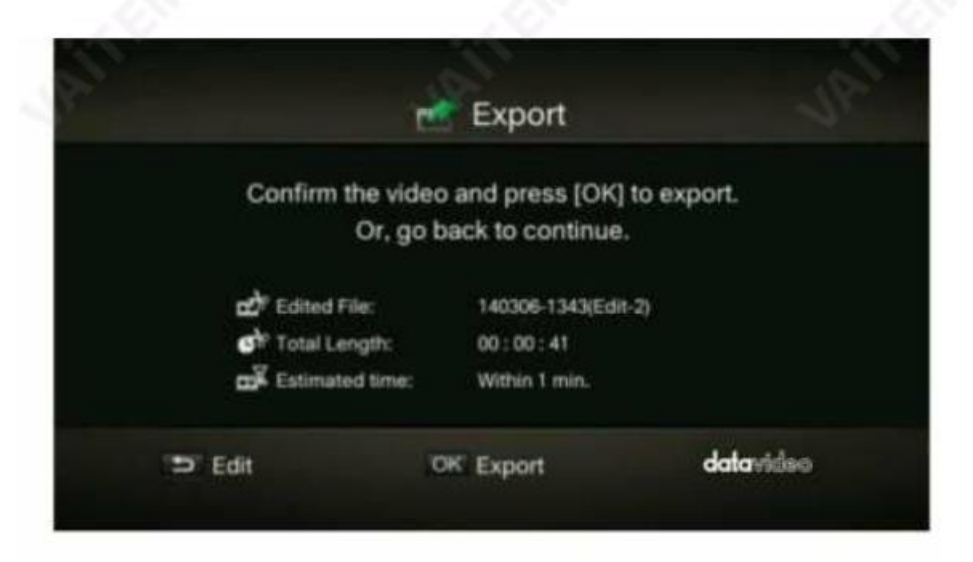

내보내기가 진행되는 동안 프롬프트 창 중앙의 막대에 비디오 내보내기 진행률과 예상 완료 시간이 표 시됩니다.

누르다 비디오내보내기를취소합니다.

내보내기 정보를 숨기려면 F1 키를 누릅니다.

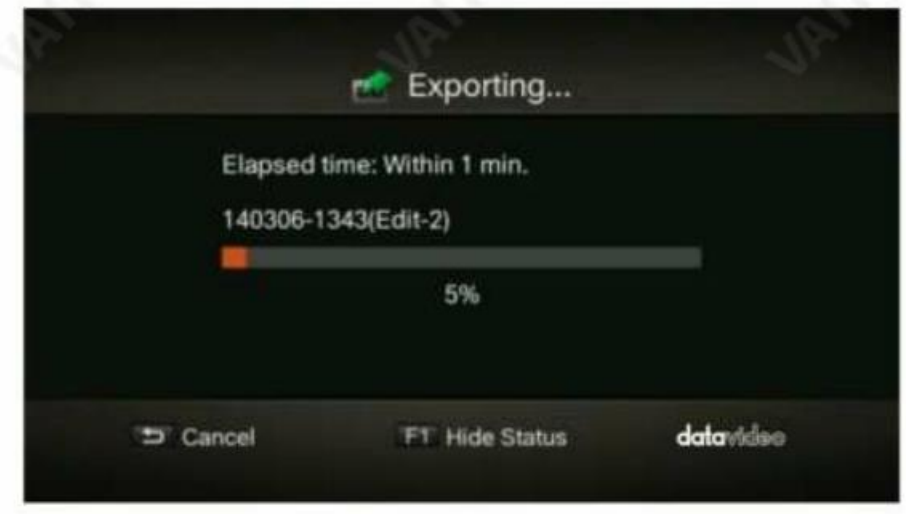

녹화된 비디오를 성공적으로 내보낸 후 확인 을 눌러 편집모드를 종료합니다. 종료하려면F1 키 를 눌러 편집을계속합니다.

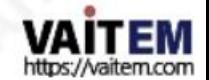

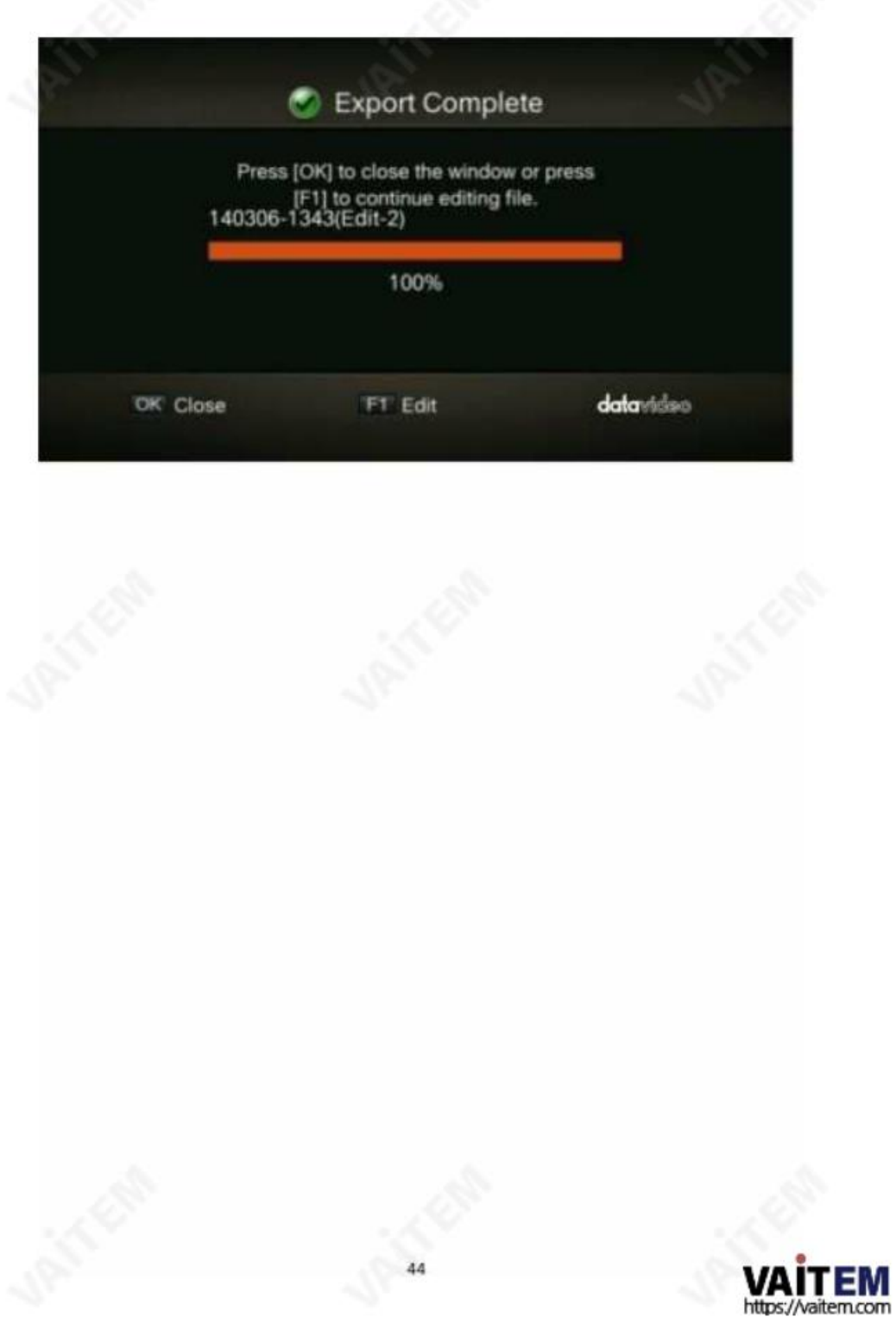

## 5장부록

.

### 부록1 GPI 입력

HDR-1은 간단한 접점 폐쇄 GPI 스위치를 통해 외부 제어 장치(SE-700 또는 SE-1200 MU)에 연결할 수 있습니다

GPI 인터페이스는 HDR-1의 후면 패널에 위치한3.5mm 잭 소켓입니다. GPI 커넥터는 아래 다이어그램에 나와 있습니다. 잭 플러그의외부및 내부접점사이의 접점폐쇄는사용자 선택이벤트를트리거합니다.

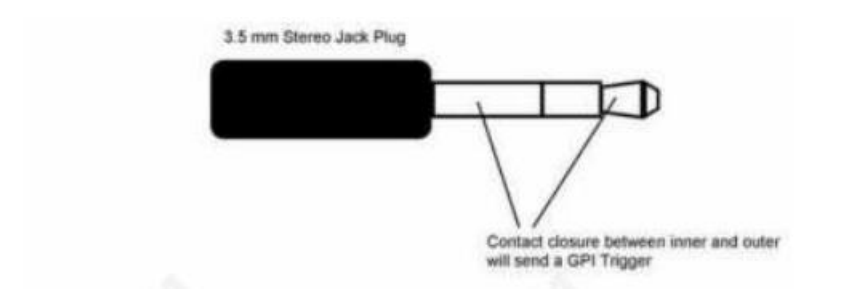

운영

GPI 컨트롤러가 GPI 케이블을 통해 HDR-1에 연결되면 활성화 버튼을 눌러 GPI 트리거 펄스를 HDR-1로 보냅니 다.

HDR-1은 유휴 상태에서펄스를 수싞하면 녹화를 시작합니다.

기록이완료되는 즉시 활성화 버튼을눌러 HDR-1에 다른 펄스 트리거를 보냅니다. GPI 트리거 펄스를 수시하면 장치가 곧 기록을중지합니다.

안전 우선 필요한 케이블은 HDR-1을 선택한 외부 제어 장치에 연결하도록특별히 설계되어야합니다. 이는 모두 동일하지 않기 때문입니다. 필요한케이블연결은사용자 또는 유능한 기술자가수행할 수 있습니다.

추가 도움과 조언을 얻으려면 대리점이나 지역 Datavideo사무소에 문의하십시오.

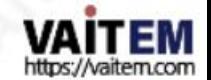

## 부록2 RS-232 핀아웂정보및 명령세트

HDR-1을사용하면사용자가RS-232를통해사용자제어데이터를송수시할수있습니다.그만큼 RS-232 포트는아래그림과 같이장치후면패널에있습니다.

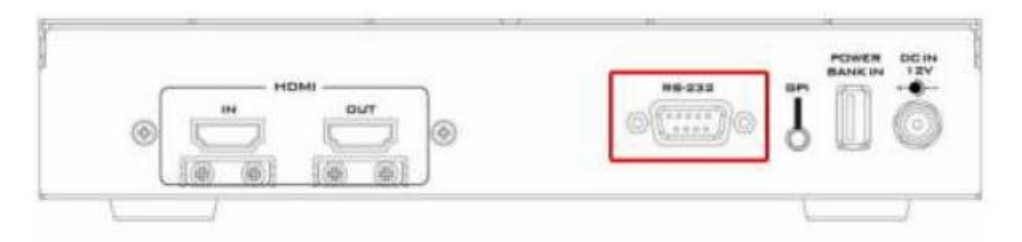

다음 표와표 오른쪽의다이어그램은장치 쪽의RS-232 포트핀 배치를보여줍니다.HDR-1의RS-232 포트는암 DB9커 넥터를사용합니다.케이블의다른 쪽 끝에있는커넥터형식은HDR-1이 연결된젗어 장치에따라 다릅니다.

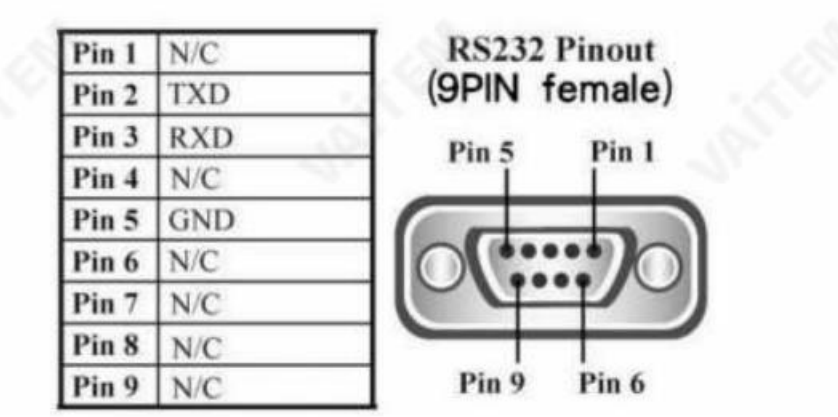

다음은외부장치에서HDR-1을 작동하는데 사용되는 RS-232 제어 프로토콜을 설명합니다.

통싞형식:

방법: 동기화없음

문자길이:

데이터속도: 38400 보드

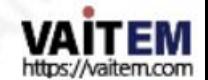

Machine Translated by Google

동등: 홀수패리티

명령형식: CMD1, CMD2, DATA 바이트, 체크섬

#### 명령요약목록:

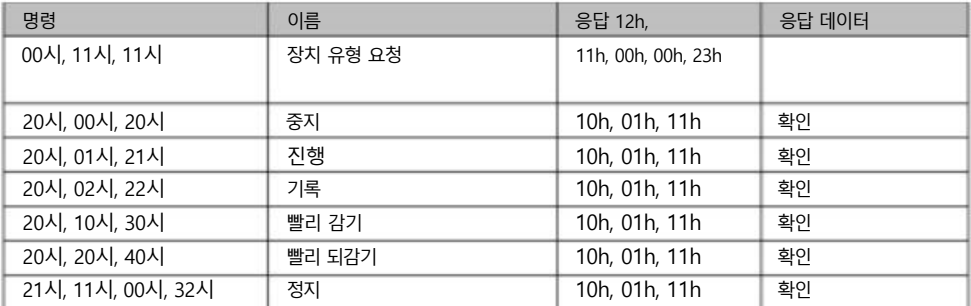

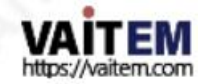

## 부록3 기록보호

외부 저장소에 충분한 저장 공갂이 있는지 확인하기 위해HDR-1은 디스크 공갂이1GB맊남으면 자동으로 녹화를 중지하 는 녹화 보호 메커니즘을제공합니다. 녹화보호는동영상 형식을HD로 변경 시 디스크저장공간 부족으로인한 문제를 방 지하기위한것입니다.

HDR-1은 감지된사용 가능한공간을기반으로외부저장소의남은 녹화시간을대략적으로계산합니다.그럼에도불구하 고 실젗녹화시갂은1GB 버퍼녹화보호로인해예상 녹화시갂보다짧습니다.아래 표는다양한 녹화품질과비디오를고 려할때 32GB USB 플래시드라이브의 이상적인(예상)녹화시간과실제녹화 시간에대한정보를제공합니다.

형식.

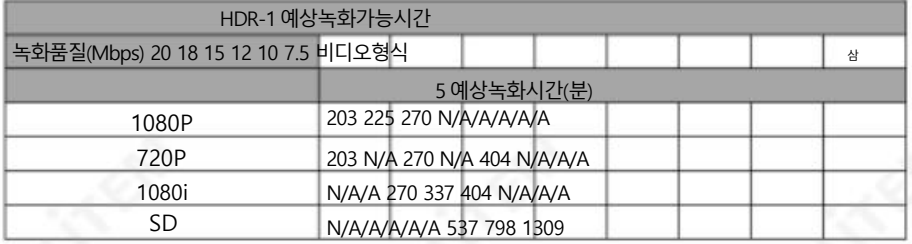

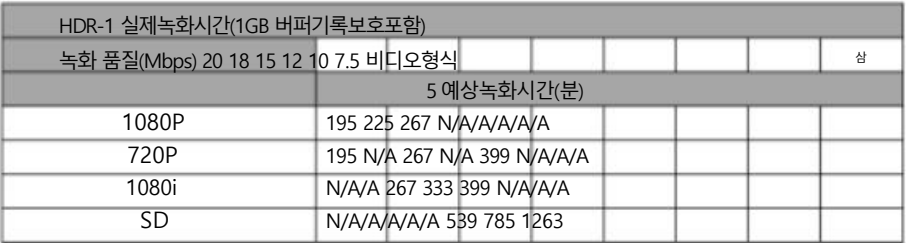

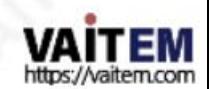

## 부록4 펌웨어업데이트

Datavideo는 일반적으로때때로새로운기능이나보고된버그수정이포함된새펌웨어를춗시합니다. 고객 은 원하는대로HDR-1 펌웨어를다운로드하거나현지딜러또는리셀러에게도움을요청할수있습니다.

이 섹션에서는완료하는데 약 10분이 소요되는펌웨어업그레이드프로세스에대해갂략히설명합니다.

기존HDR-1 설정은펌웨어업그레이드프로세스를통해유지되어야하며, 한 번 시작된후에는장치가응답하지 않을수 있으므로중단되어서는안 됩니다.

HDR-1 펌웨어업데이트절차

1단계:Datavideo 공식웹사이트www.datavideo.com 을 방문하십시오. 최싞버젂의펌웨어를다운로 드 합니다. 펌웨어파일은일반적으로제품페이지에서사용할수있습니다.

2단계: 패키지의압축을풀어파일압축을풉니다. 펌웨어파일을USB 저장장치의루트디렉터리에복사한 다음HDR-1에연결합니다.

3 단계: "펌웨어 업그레이드"옵션을입력하고F1 키를눌러펌웨어업그레이드프로세스를시작합니 다. BACK 버튺을눌러작업을중단하고이젂페이지로돌아갑니다.

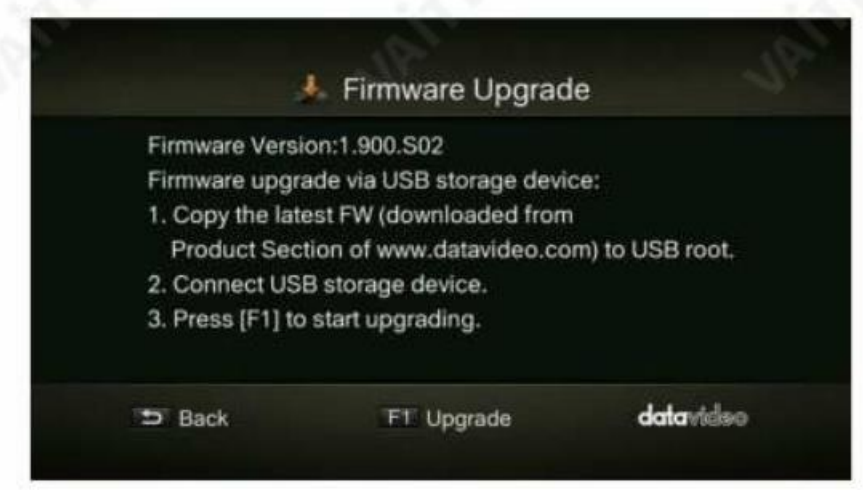

4 단계: 펌웨어업그레이드프로세스가완료되면확인을눌러다시시작합니다. HDR-1.

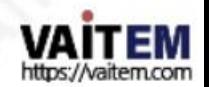

# 부록5 자주 묻는질문

이 섹션에서는HDR-1을 사용하는 동안 발생할 수 있는 문제에 대해설명합니다. 질문이 있는 경우 관련 섹션을 참조 하고 제안된 모든 솔루션을따르십시오. 그래도 문제가 지속되면 대리점이나 서비스 센터에 문의하세요.

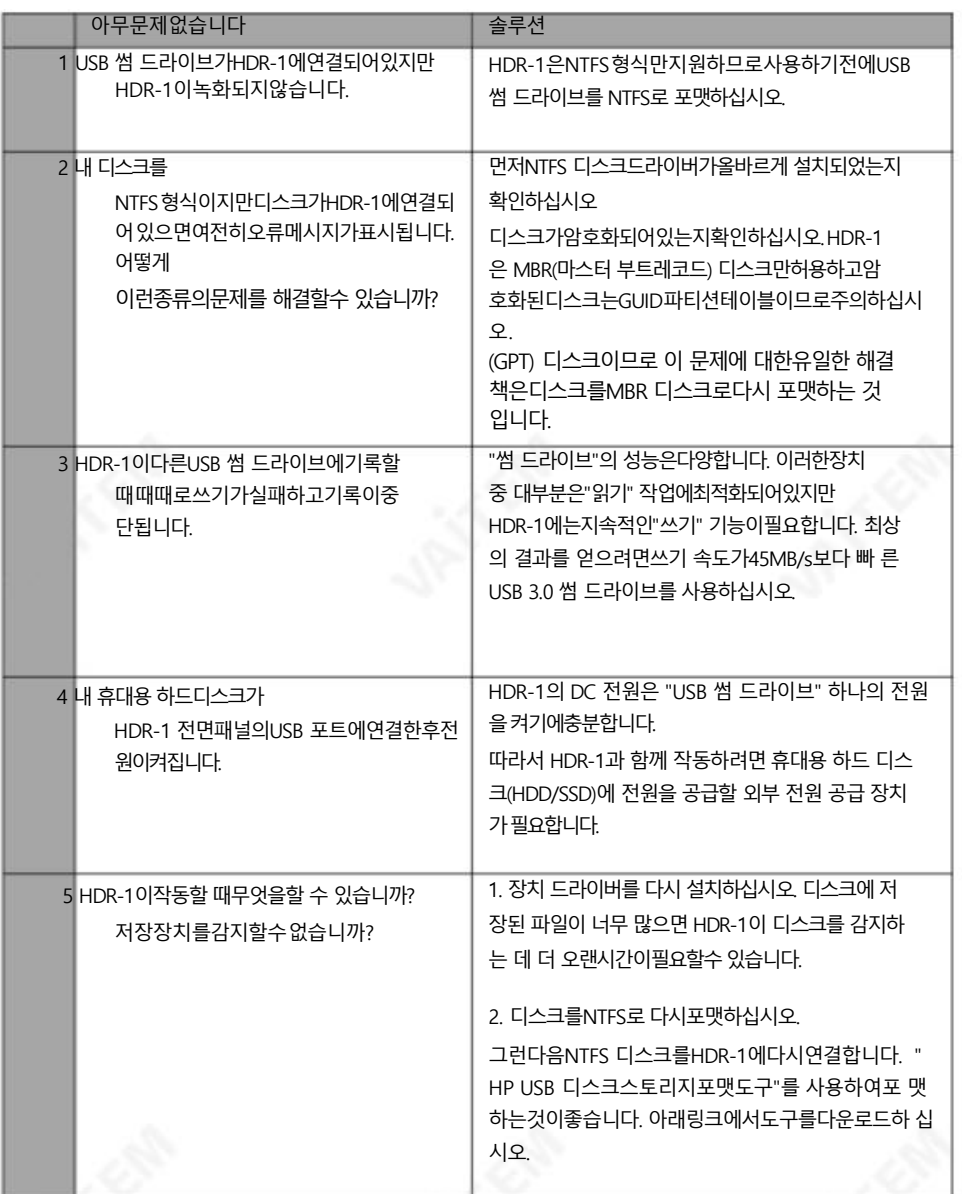

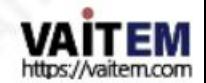

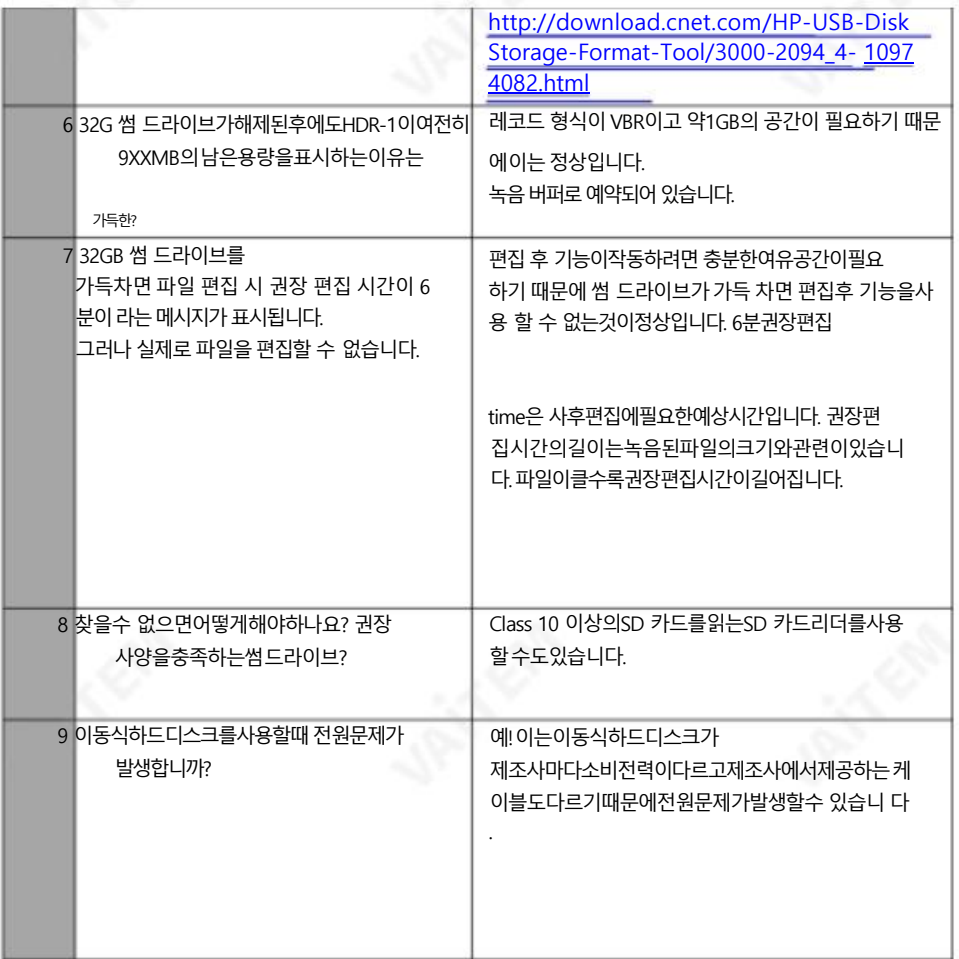

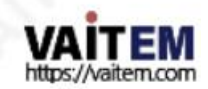

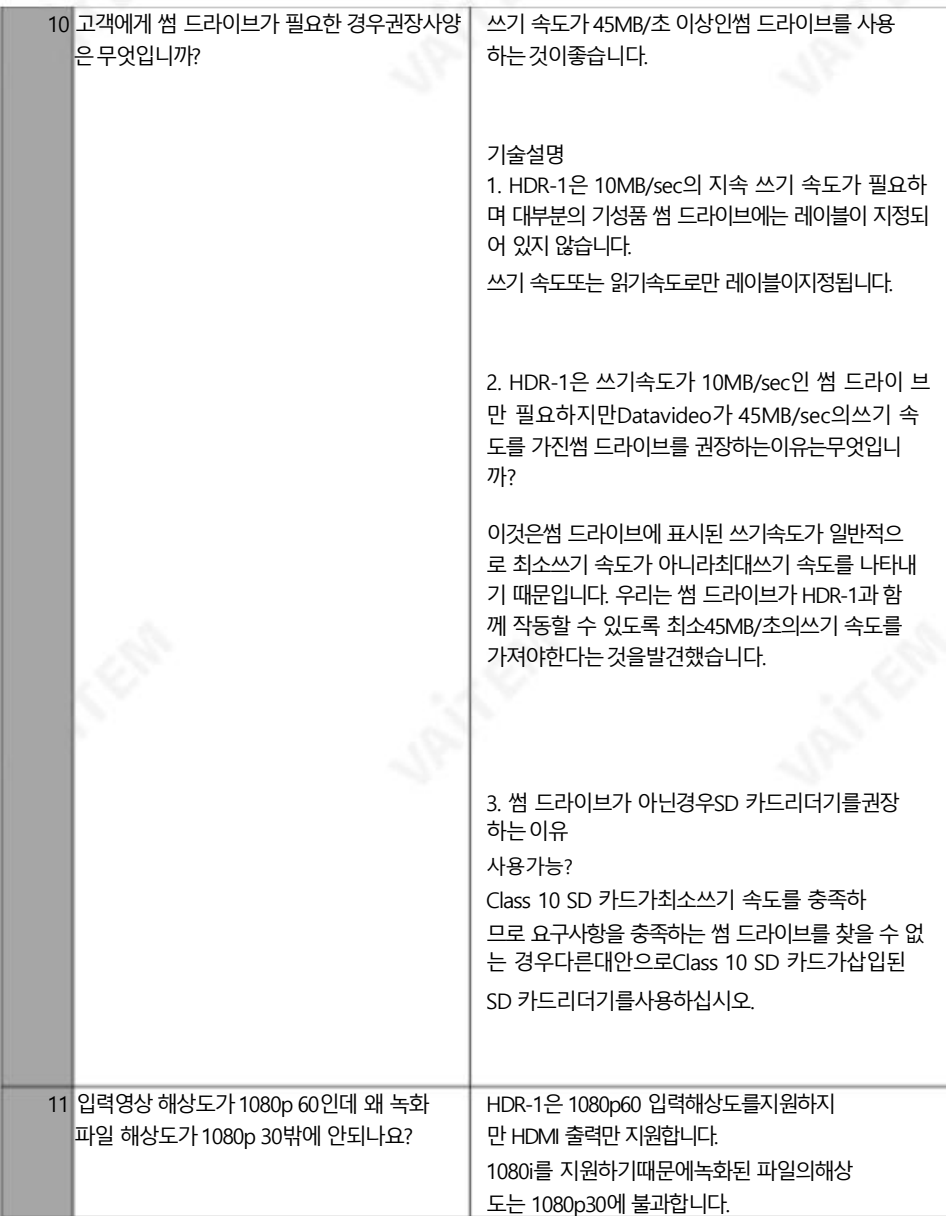

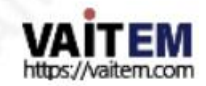

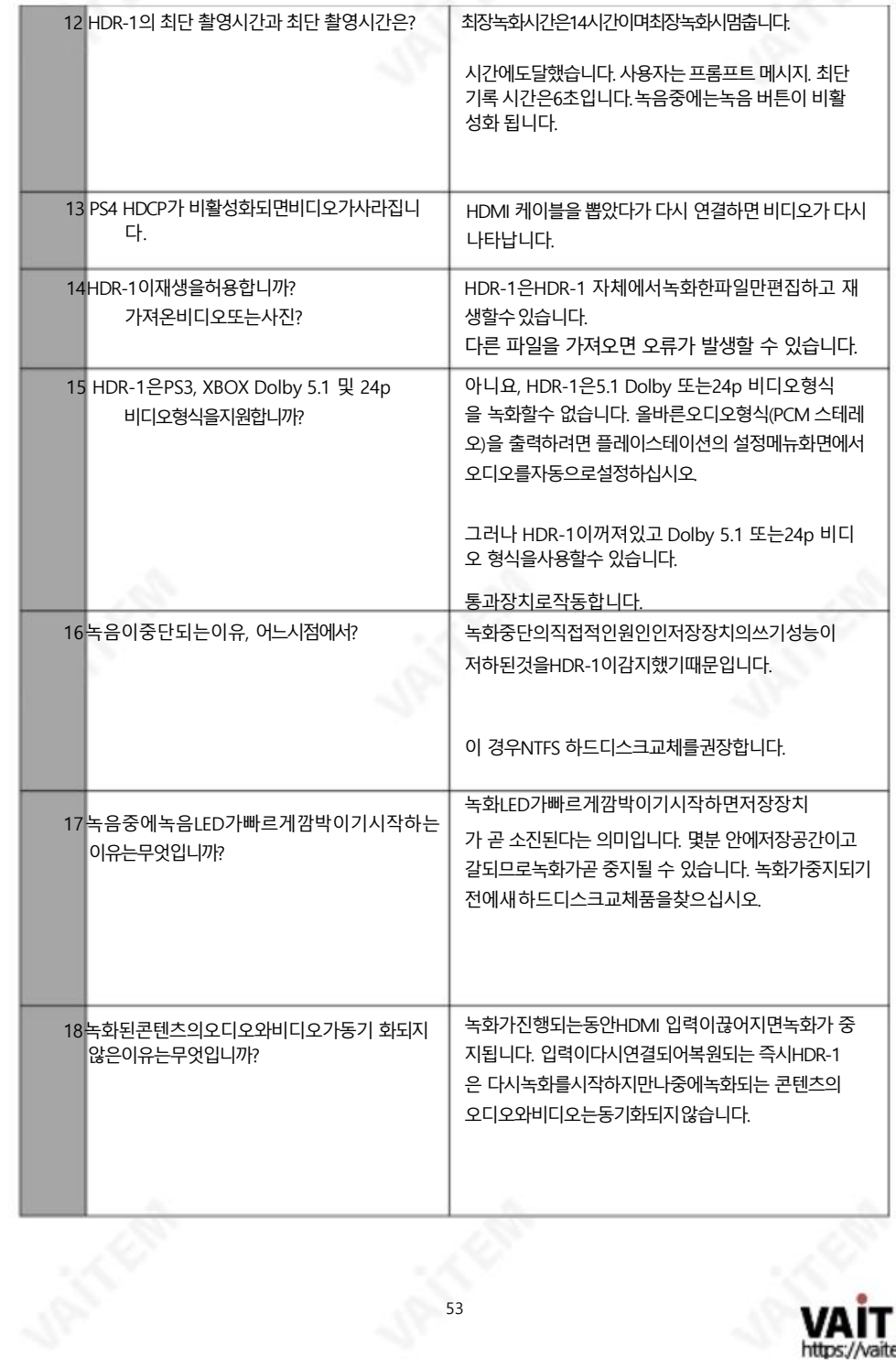

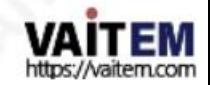

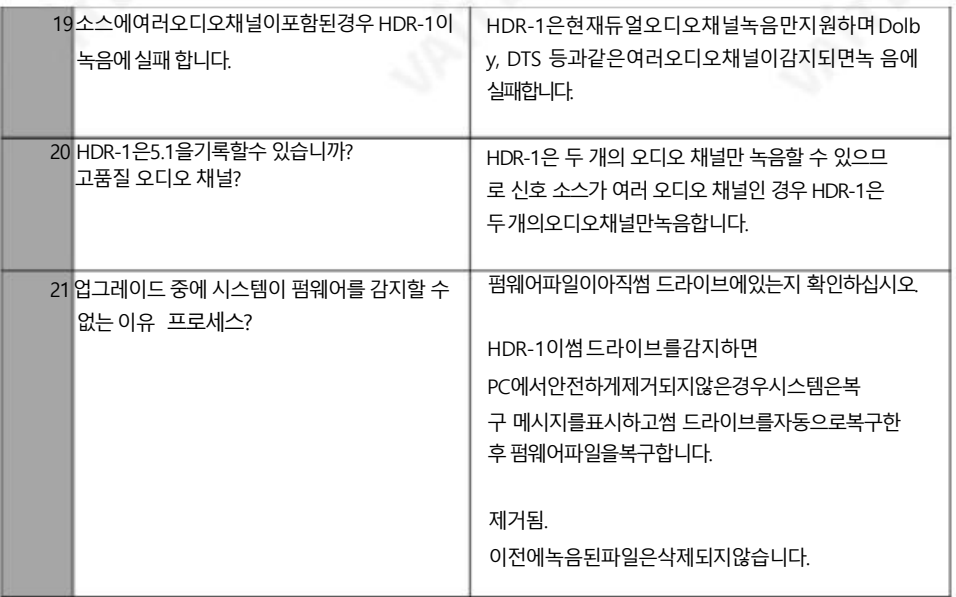

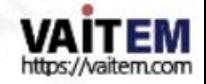

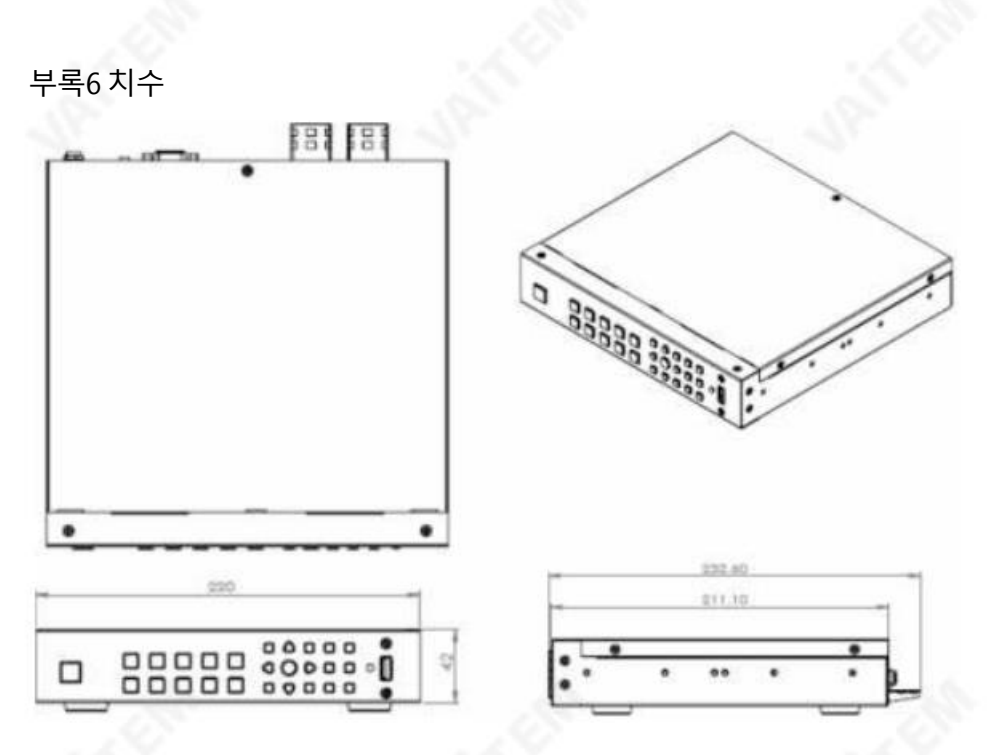

#### 밀리미터(mm)의모듞측정

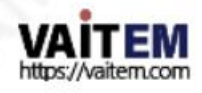

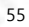

부록7 사양

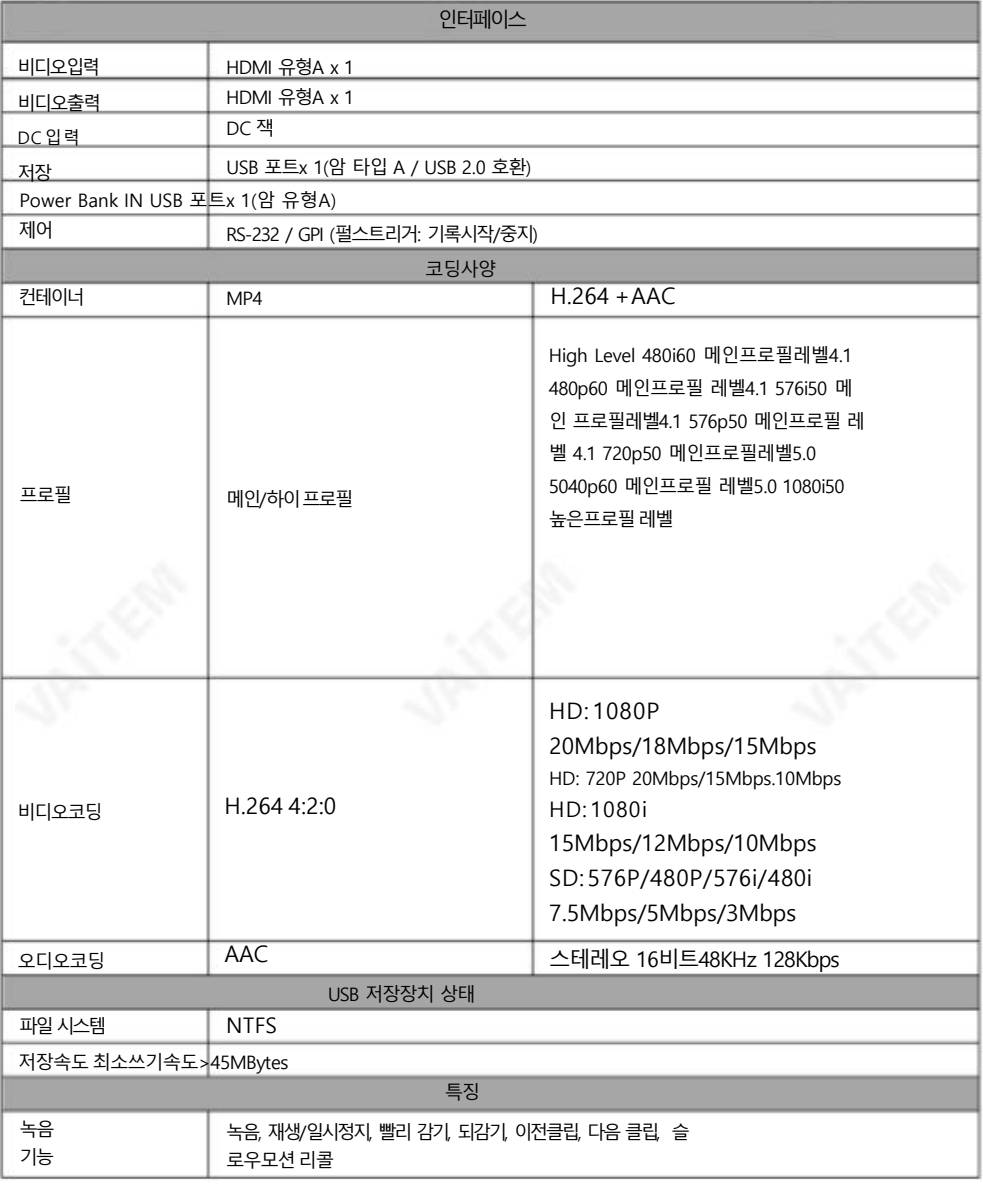

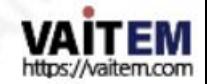

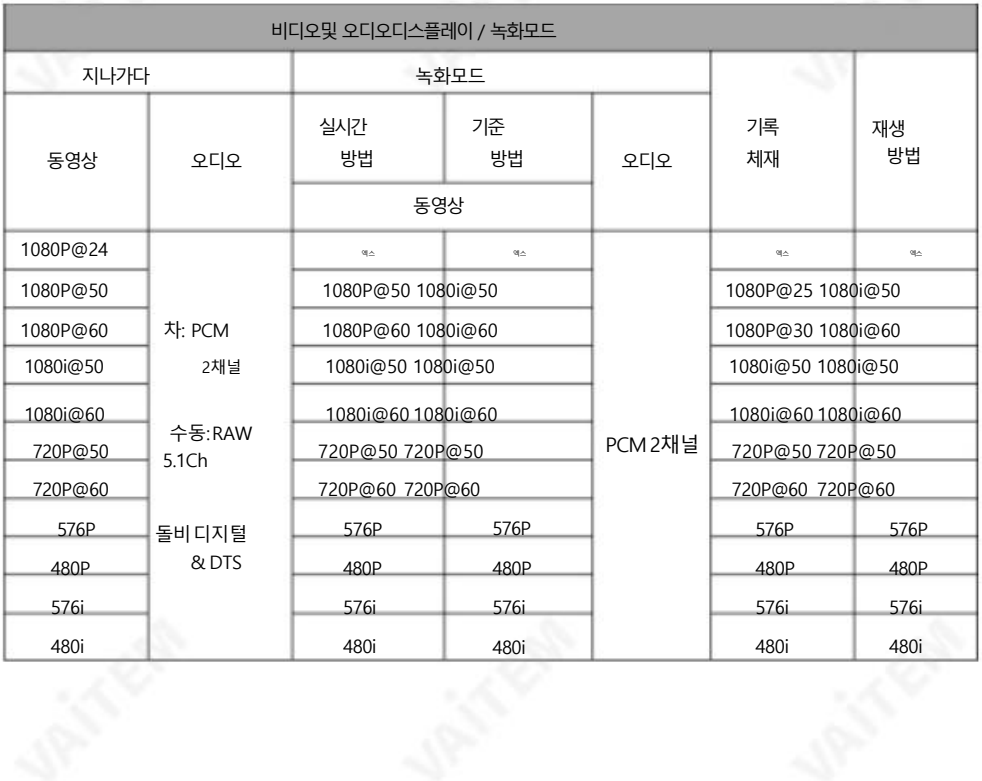

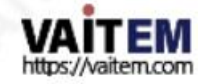

## Service & Support

It is our goal to make your products ownership a satisfying experience. Our supporting staff is available to assist you in setting up and operating your system. Please refer to our web site www.datavideo.com for answers to common questions, support requests or contact your local office below.

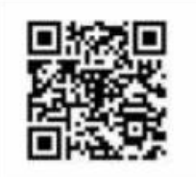

Please visit our website for latest manual update. www.datavideo.com/product/HDR-1

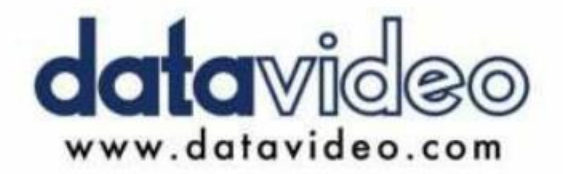

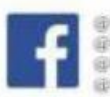

EDatavideoUSA EDatavideoIndia2016 Il DatavideoEMEA @Datavideolopan DatavideoTaiwan (jiDatavideoLatam EDatavideoAsia @DatavideoBrasil

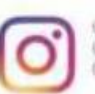

@Datavideo **Il/Datavideo EMEA** @Datavideo Taiwan

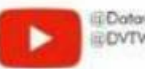

EDatavideoUSA **EDVTWDVCN** 

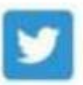

@DatavideoUSA il DatavideoEurope

All the trademarks are the properties of their respective owners. (주)데이터비디오테크놀로지스 All rights reserved 2020

2019년 7월 11일 버젂: E5

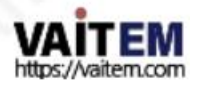